## 流量偵測 **RRDTool+Cacti** 安裝與設定

作者:**Mars**  日期:**2009-05-16** 

## 目錄

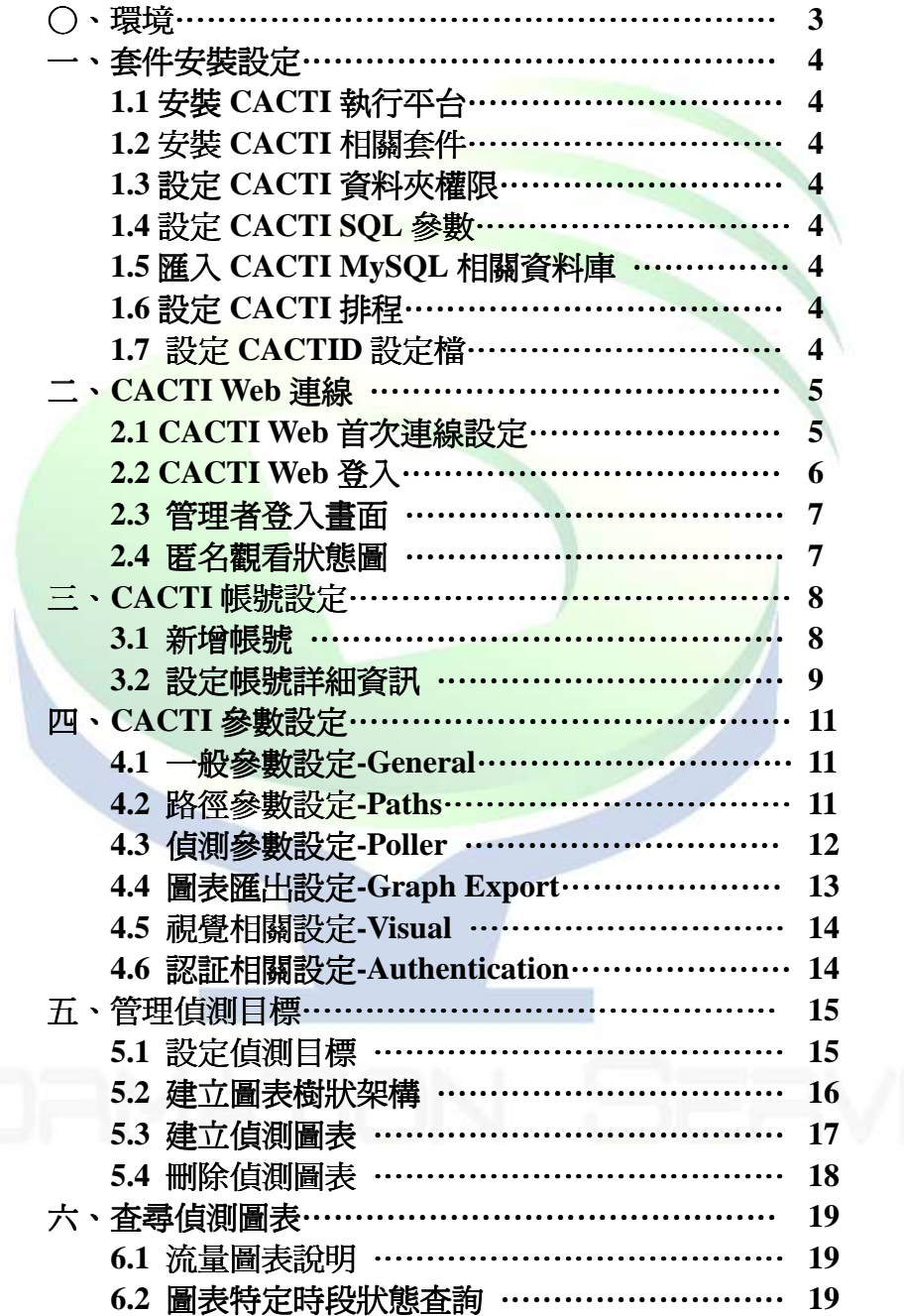

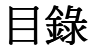

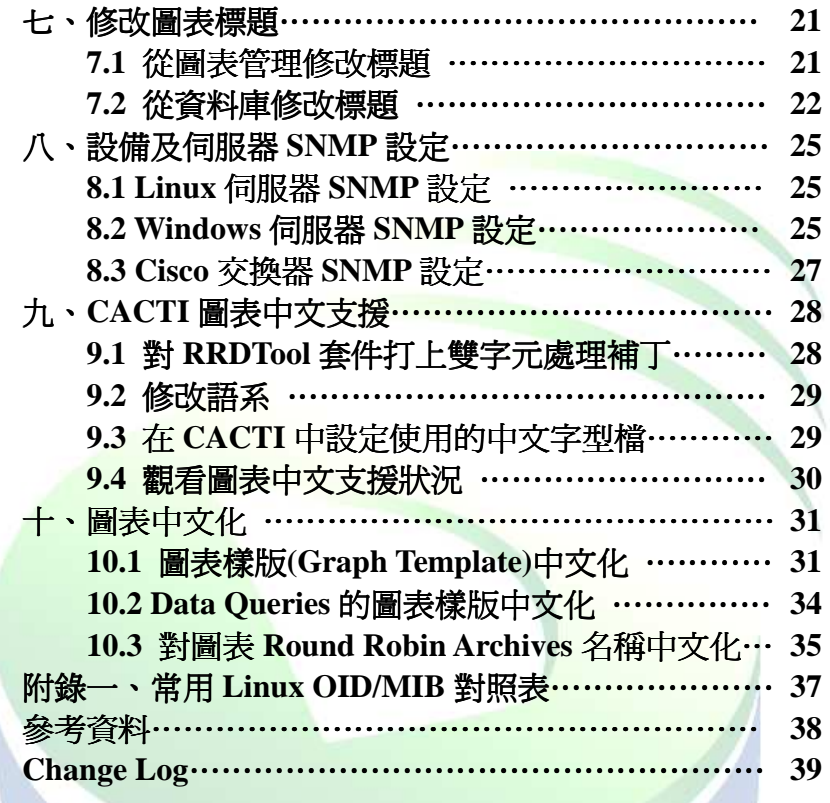

○、環境 Intel(R) Xeon(R) CPU 5130  $\quad \textcircled{a}$  2.00GHz X1 RAM 1024MB CentOS 4 i386 %packages @ admin-tools @ editors @ system-tools @ dialup @ chinese-support @ server-cfg grub kernel-smp e2fsprogs rrdtool-1.2.23-0.rhel4.i386 cacti-0.8.6i.fc5.i386

cacti-cactid-0.8.6i-1.i386

#### 一、套件安裝設定

#### **1.1** 安裝 **CACTI** 執行平台

# yum -y install httpd httpd-devel httpd-manual php php-devel php-mysql mysql mysql-devel mysql-server # yum -y install net-snmp net-snmp-utils net-snmp-devel php-snmp php-gd # yum -y install gcc glib glibc automake autoconf rpm-build

- # chkconfig mysqld on
- # chkconfig httpd on
- # service mysqld restart
- # service httpd restart

#### **1.2** 安裝 **CACTI** 相關套件

# wget ftp://rpmfind.net/linux/sourceforge/o/op/opennms/rrdtool-1.2.23-0.rhel4.i386.rpm # wget ftp://rpmfind.net/linux/sourceforge/c/ca/cacti/cacti-0.8.6i.fc5.i386.rpm # wget http://www.cacti.net/downloads/cactid/packages/SRPMS/cacti-cactid-0.8.6i-1.src.rpm

# rpm -ivh rrdtool\* cacti\* # cd /usr/src/redhat/SPECS # rpmbuild -bb cactid.spec # cd /usr/src/redhat/RPMS/i386/  $#$  rpm -ivh cacti\*

#### **1.3** 設定 **CACTI** 資料夾權限

# chown -R cactiuser /var/www/html/cacti/log /var/www/html/cacti/rra

#### **1.4** 設定 **CACTI SQL** 參數

# vi /var/www/html/cacti/include/config.php **\$database\_type = "mysql"; \$database\_default = "cacti"; \$database\_hostname = "localhost"; \$database\_username = "root"; \$database\_password = ""; \$database\_port = "3306";** 

#### **1.5** 匯入 **CACTI MySQL** 相關資料庫

- # vi /var/www/html/cacti/cacti.sql 檔頭加入 **create database cacti ; use cacti** ;
- # mysql -u root < /var/www/html/cacti/cacti.sql

#### **1.6** 設定 **CACTI** 排程

# vi /etc/cron.d/cacti

**\*/5 \* \* \* \* cactiuser php /var/www/html/cacti/poller.php > /dev/null 2>&1** 

#### **1.7** 設定 **CACTID** 設定檔

# vi /etc/cactid.conf

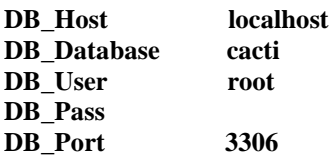

## 二、**CACTI Web** 連線

#### **2.1 CACTI Web** 首次連線設定

使用瀏覽器連線 http://SERVER\_IP/cacti/ 第一次連線會導向設定頁面 C cacti - Windows Internet Explorer ains → → Bhttp://203.64.215.137/cacti/install/ → → 区 Vahoo!奇摩搜尋  $\overline{\alpha}$ **檔案(F) 編輯(E) 檢視(V) 我的最愛(A) 工具(T) 説明(H)** pdf -Dearch CO L PDF  $\overline{\mathbf{Y}'}$ Q · 網頁搜尋 · D 書籤 · 日設定 · | 2 立即下載 IE8 >> \* \* Cecti ◎ · 同 · 最 · 日網頁① · ◎工具◎ · **Cacti Installation Guide** Thanks for taking the time to download and install cacti, the complete<br>graphing solution for your network. Before you can start making cool graphs,<br>there are a few pieces of data that cacti needs to know. Make sure you have read and followed the required steps needed to install<br>cacti before continuing. Install information can be found for <u>Unix</u> and <u>Win32</u>-<br>based operating systems. Also, if this is an upgrade, be sure to reading the Upgrade information file. Cacti is licensed under the GNU General Public License, you must agree to its provisions before continuing: This program is free software; you can redistribute it and/or modify<br>it under the terms of the GNU General Public License as published by<br>the Free Software Foundation; either version 2 of the License, or (at<br>your option) This program is distributed in the hope that it will be useful, but<br>WITHOUT ANY WARRANTY; without even the implied warranty of<br>MERCHANTABILITY or FITNESS FOR A PARTICULAR PURPOSE. See the GNU General Public License for more details.  $Next$ ●網際網路  $4100%$ 選擇 New Install 進行安裝**Cacti Installation Guide** Please select the type of installation  $\overline{\mathbf{v}}$ New Install The following information has been determined from Cacti's configuration file.<br>If it is not correct, please edit 'include/config.php' before continuing. Database User: root Database Hostname: localhost Database: cacti Server Operating System Type: unix  $Next$  >>

#### 設定相關程式路徑及版本 – 設定完成

#### **Cacti Installation Guide**

Make sure all of these values are correct before continuing.

[FOUND] RRDTool Binary Path: The path to the rrdtool binary. /usr/bin/rrdtool

**[FOUND] PHP Binary Path:** The path to your PHP binary file (may require a php recompile to get this file). /usr/bin/php

[FOUND] snmpwalk Binary Path: The path to your snmpwalk binary. /usr/bin/snmpwalk

[FOUND] snmpget Binary Path: The path to your snmpget binary. /usr/bin/snmpget

[FOUND] snmpbulkwalk Binary Path: The path to your snmpbulkwalk<br>binary. /usr/bin/snmpbulkwalk

[FOUND] snmpgetnext Binary Path: The path to your snmpgetnext binary. /usr/bin/snmpgetnext

[FOUND] Cacti Log File Path: The path to your Cacti log file. /var/www/html/cacti/log/cacti.log

**SNMP Utility Version:** The type of SNMP you have installed. Required if you are using SNMP v2c or don't have embedded SNMP support in PHP.<br>NET-SNMP 5.x  $\triangleright$ 

RRDTool Utility Version: The version of RRDTool that you have installed. RRDTool 1.2.x V

**NOTE:** Once you dick "Finish", all of your settings will be saved and your<br>database will be upgraded if this is an upgrade. You can change any of the<br>settings on this screen at a later time by going to "Cacti Settings" fr

Finish

#### **2.2 CACTI Web** 登入

a. 預設路徑: http://YOUR\_SERVER\_UP/cacti/

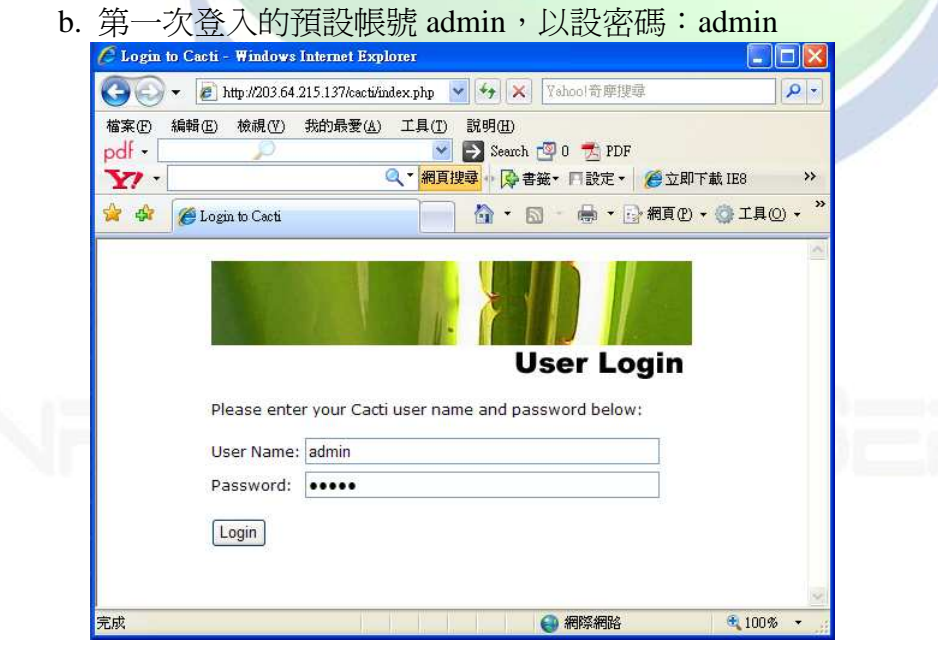

c. 使用預設密碼登入後,強制要求修改密碼

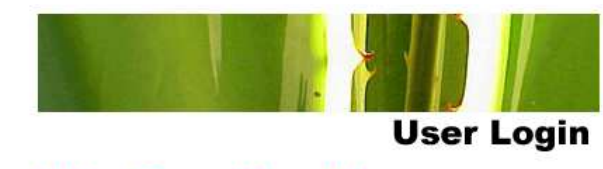

\*\*\* Forced Password Change \*\*\* Please enter a new password for cacti:

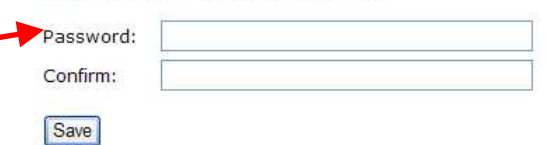

#### **2.3** 管理者登入畫面

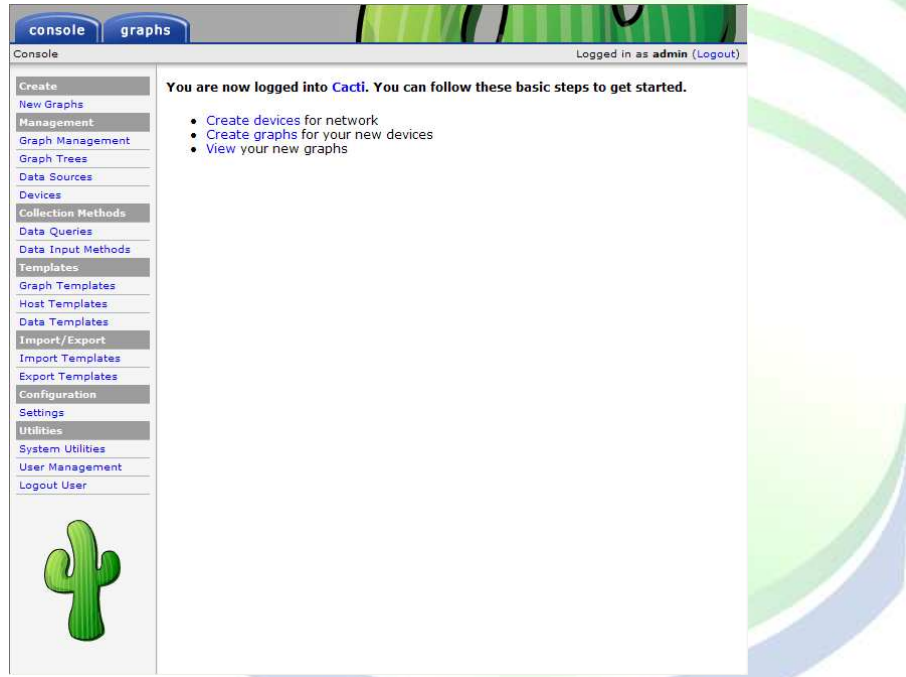

#### **2.4** 匿名觀看狀態圖

http://YOUR\_SERVER\_IP/cacti/graph\_view.php

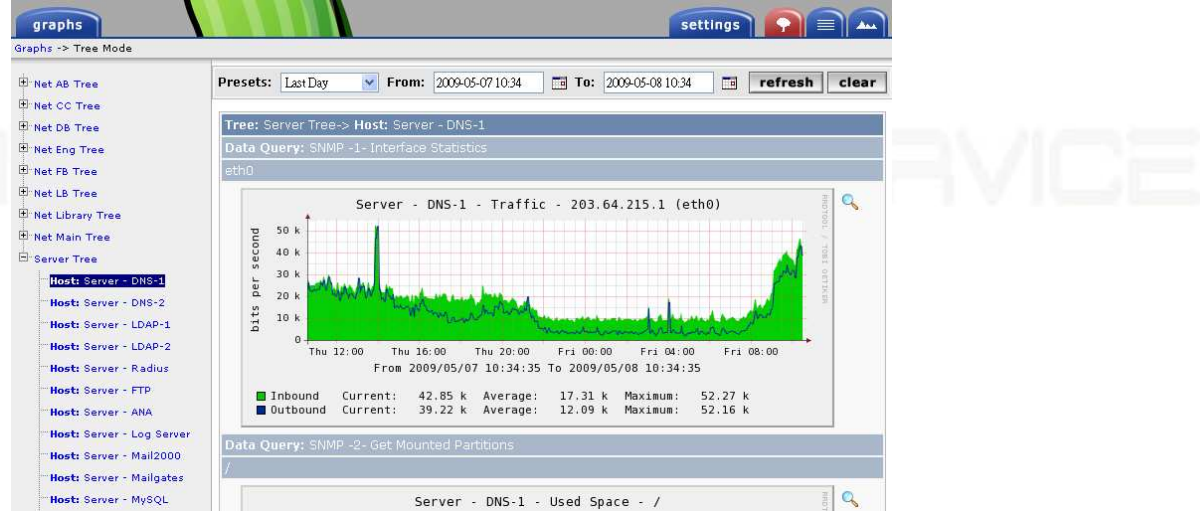

## 三、**CACTI** 帳號設定

## **3.1** 新增帳號

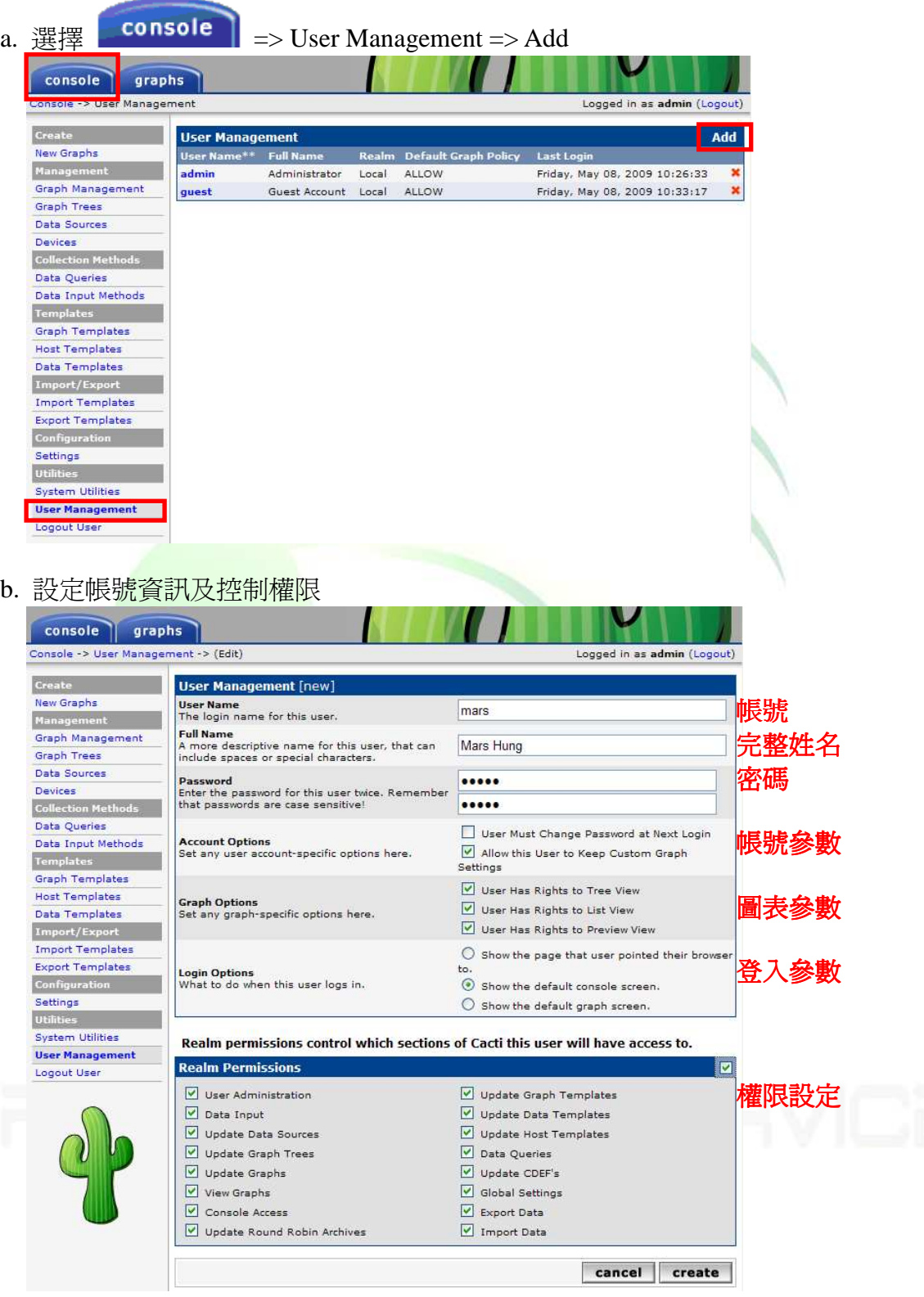

### **3.2** 設定帳號詳細資訊

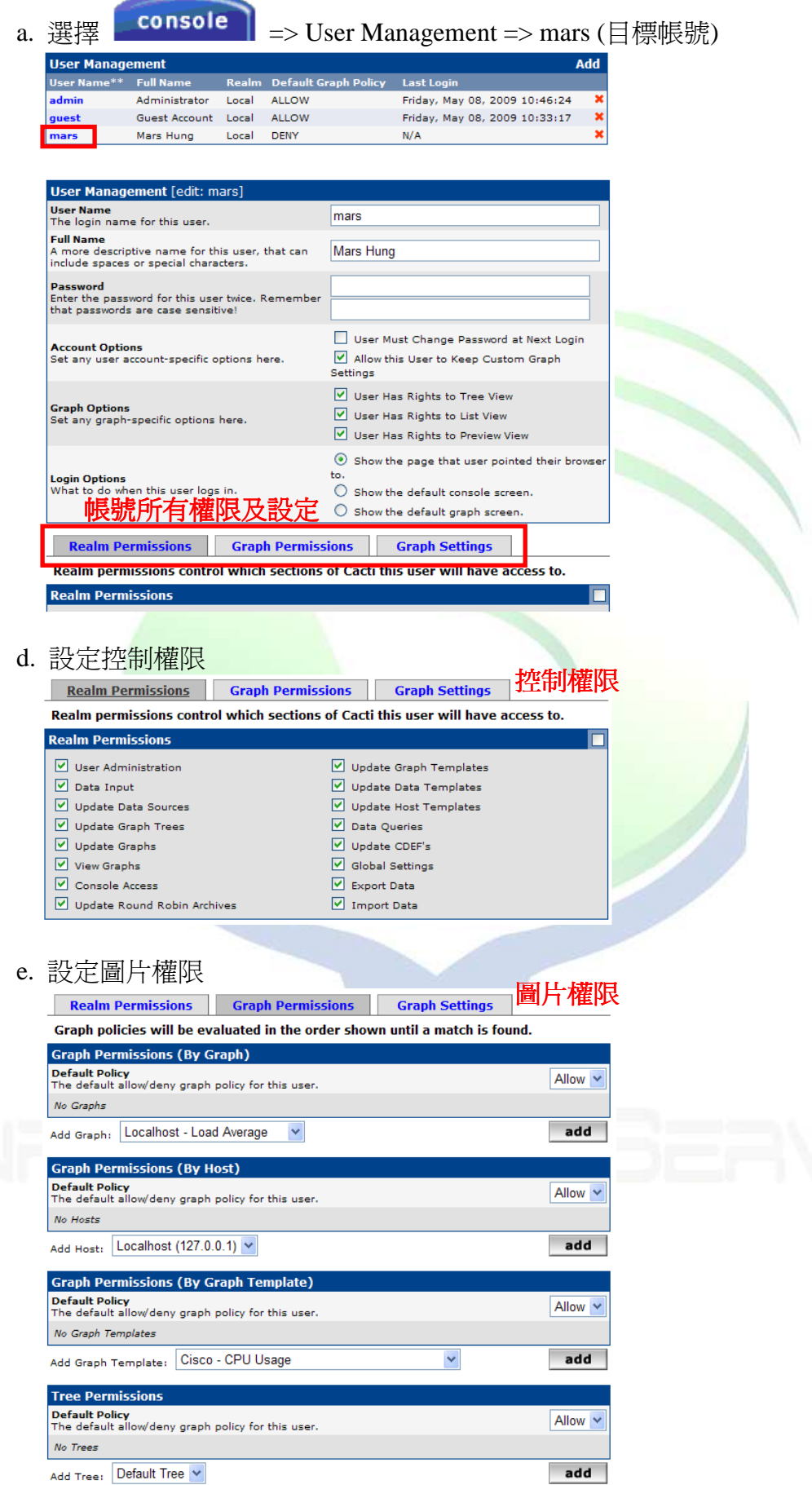

## f. 設定完成

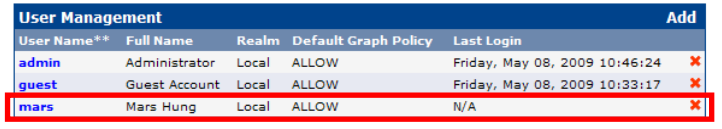

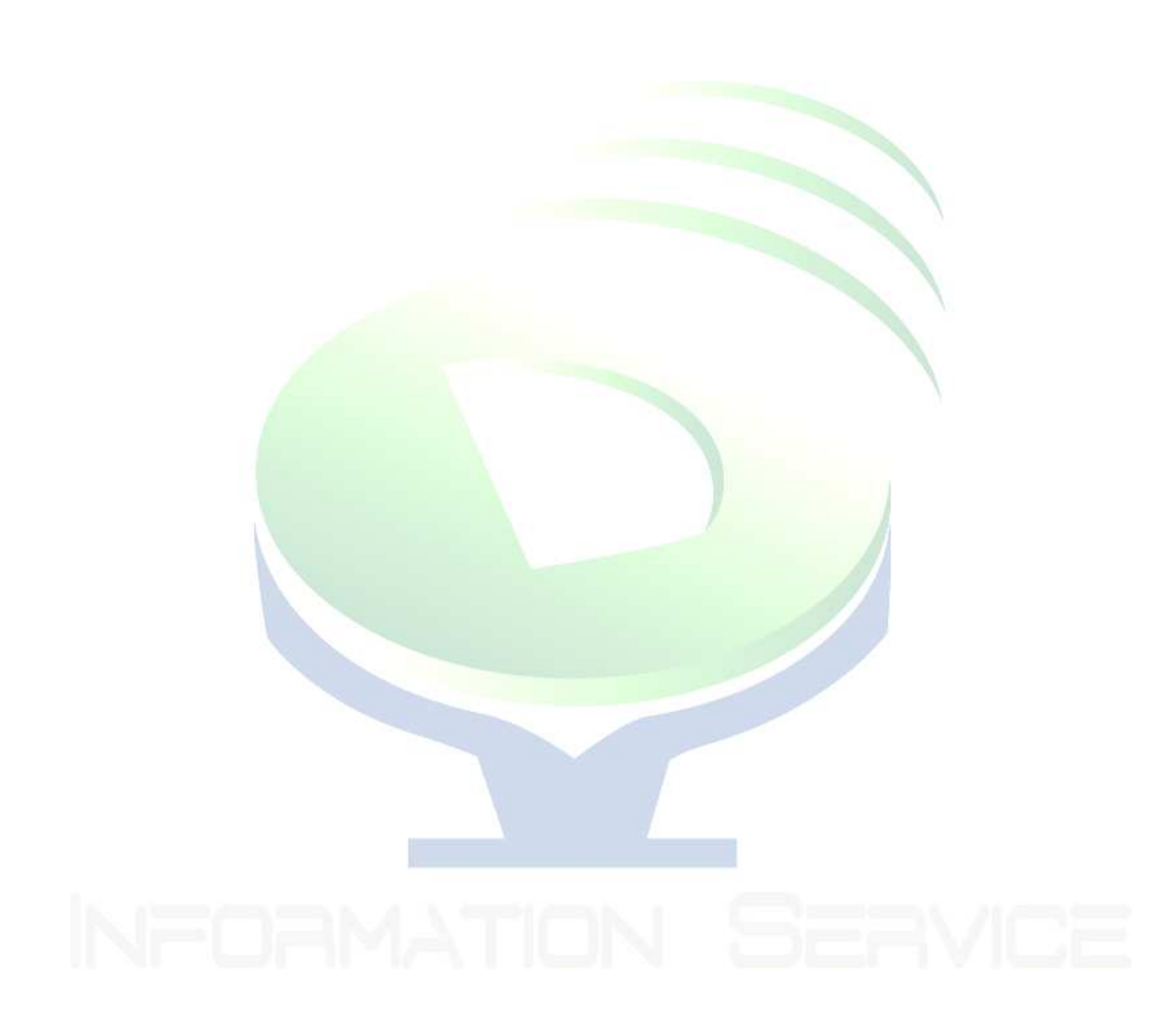

## 四、**CACTI** 參數設定

**4.1** 一般參數設定**-General** 

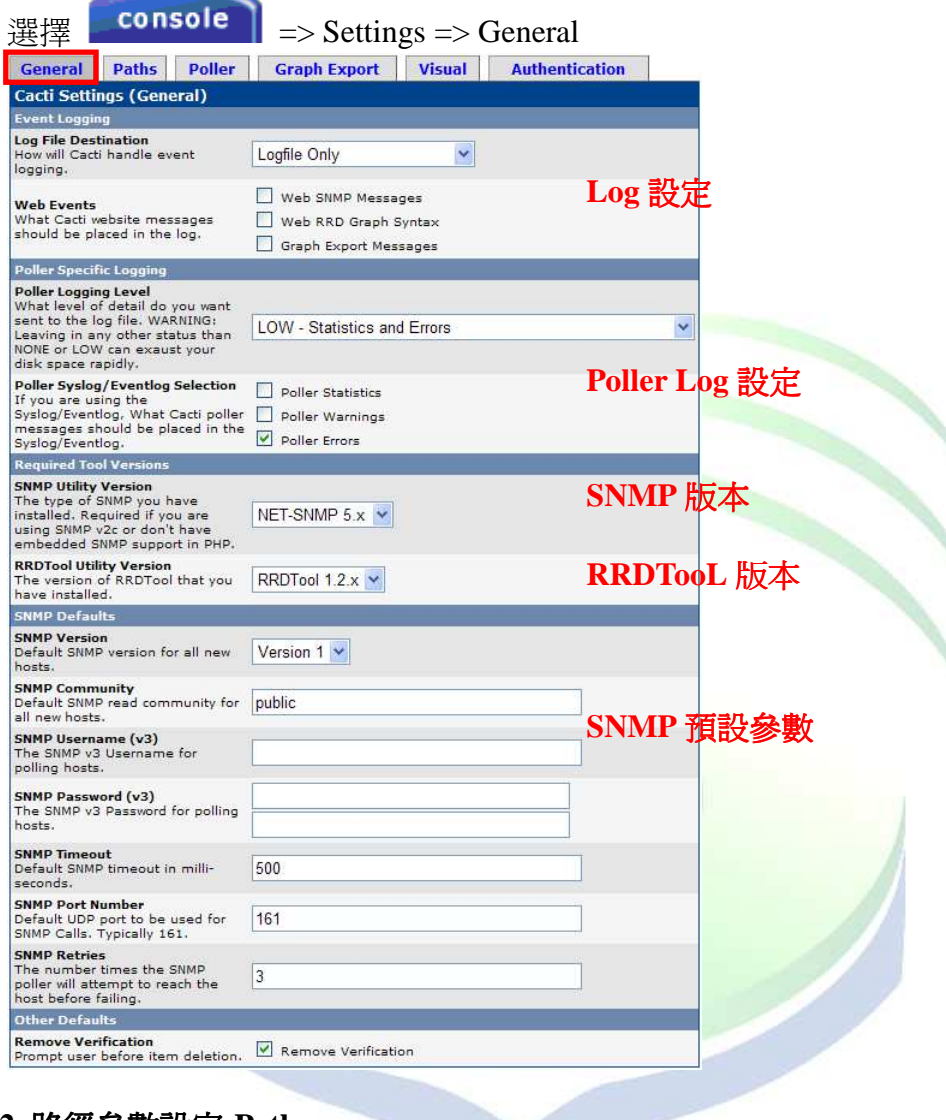

### **4.2** 路徑參數設定**-Paths**

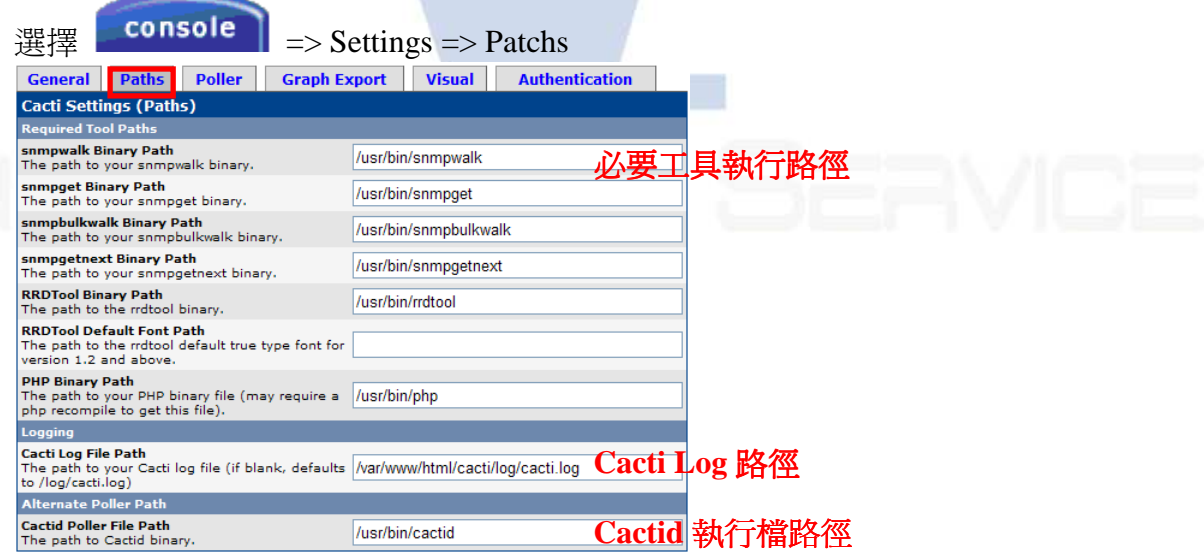

#### **4.3** 偵測參數設定**-Poller**

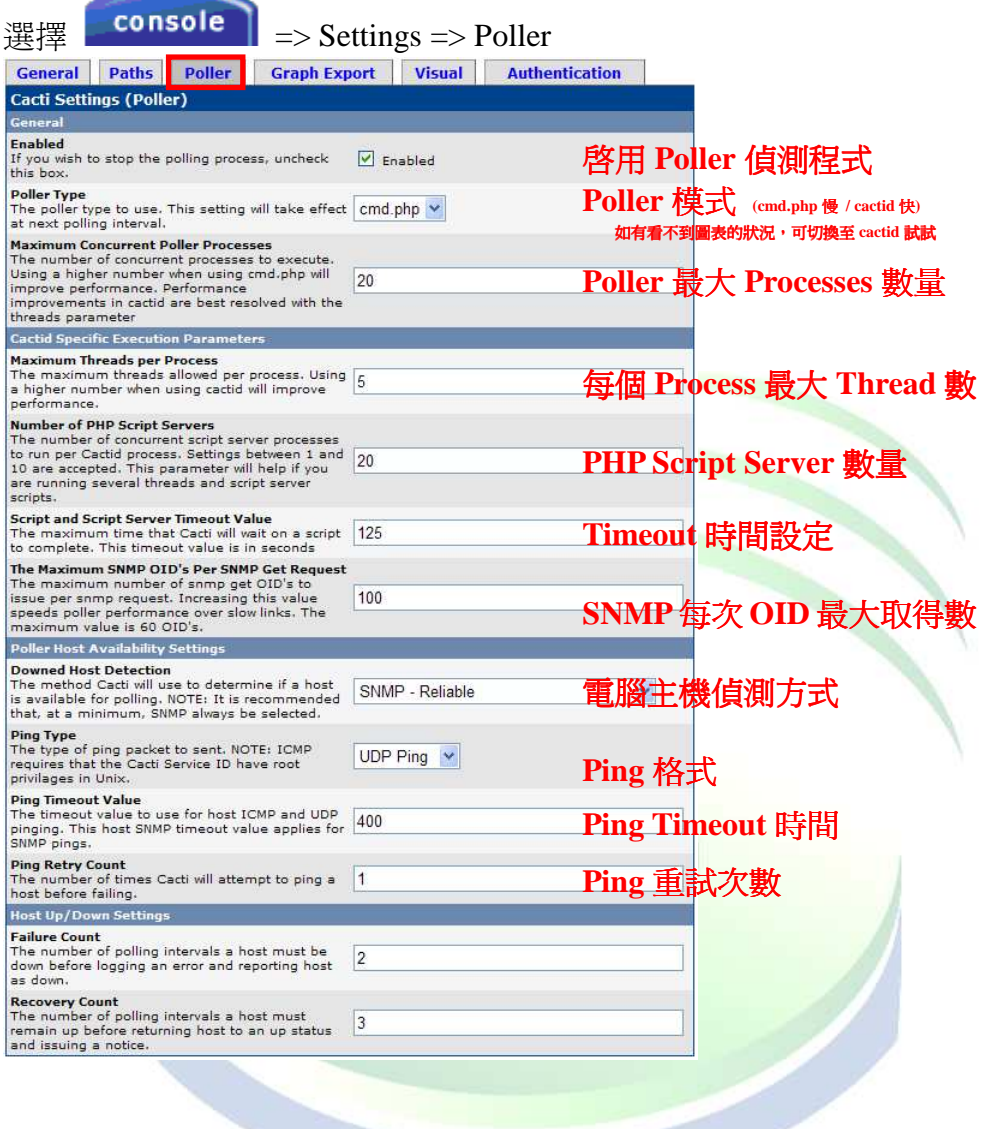

## **4.4** 圖表匯出設定**-Graph Export**

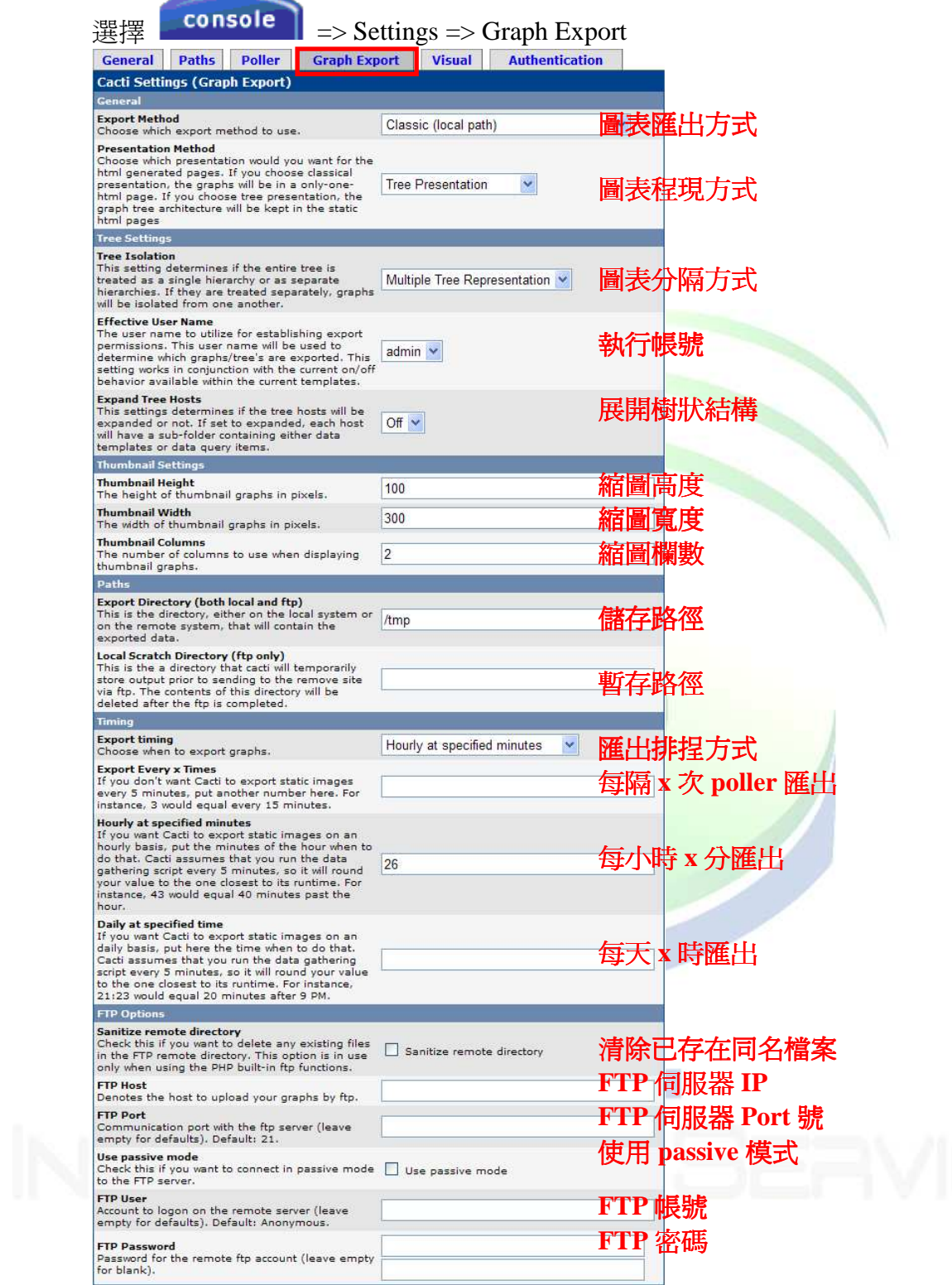

13

### **4.5** 視覺相關設定**-Visual**

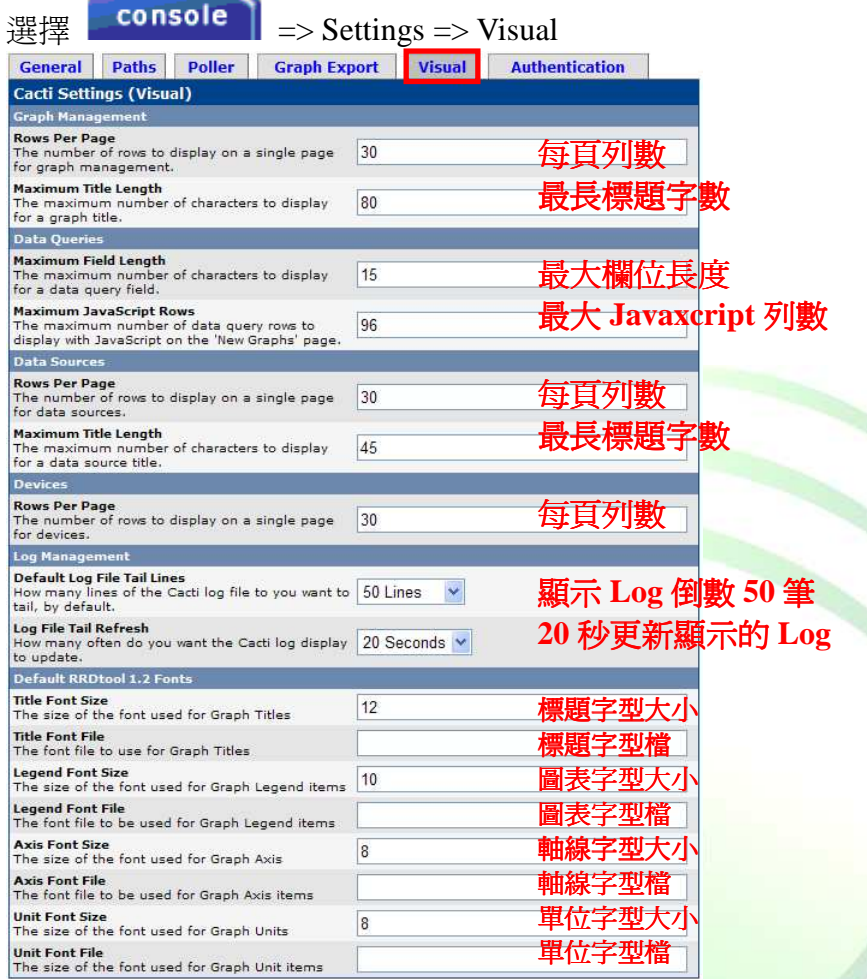

## **4.6** 認証相關設定**-Authentication**

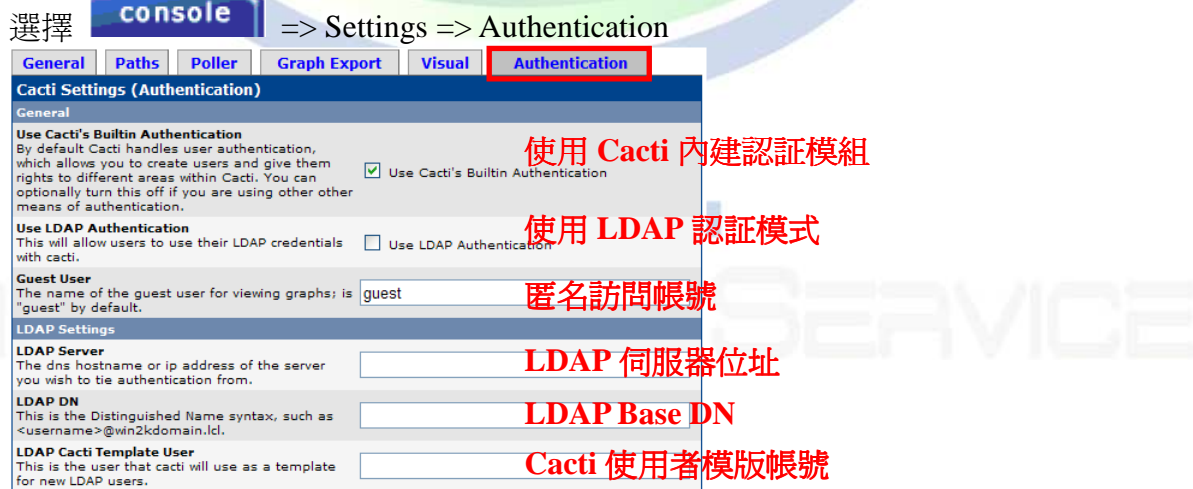

## 五、管理偵測目標

**5.1** 設定偵測目標

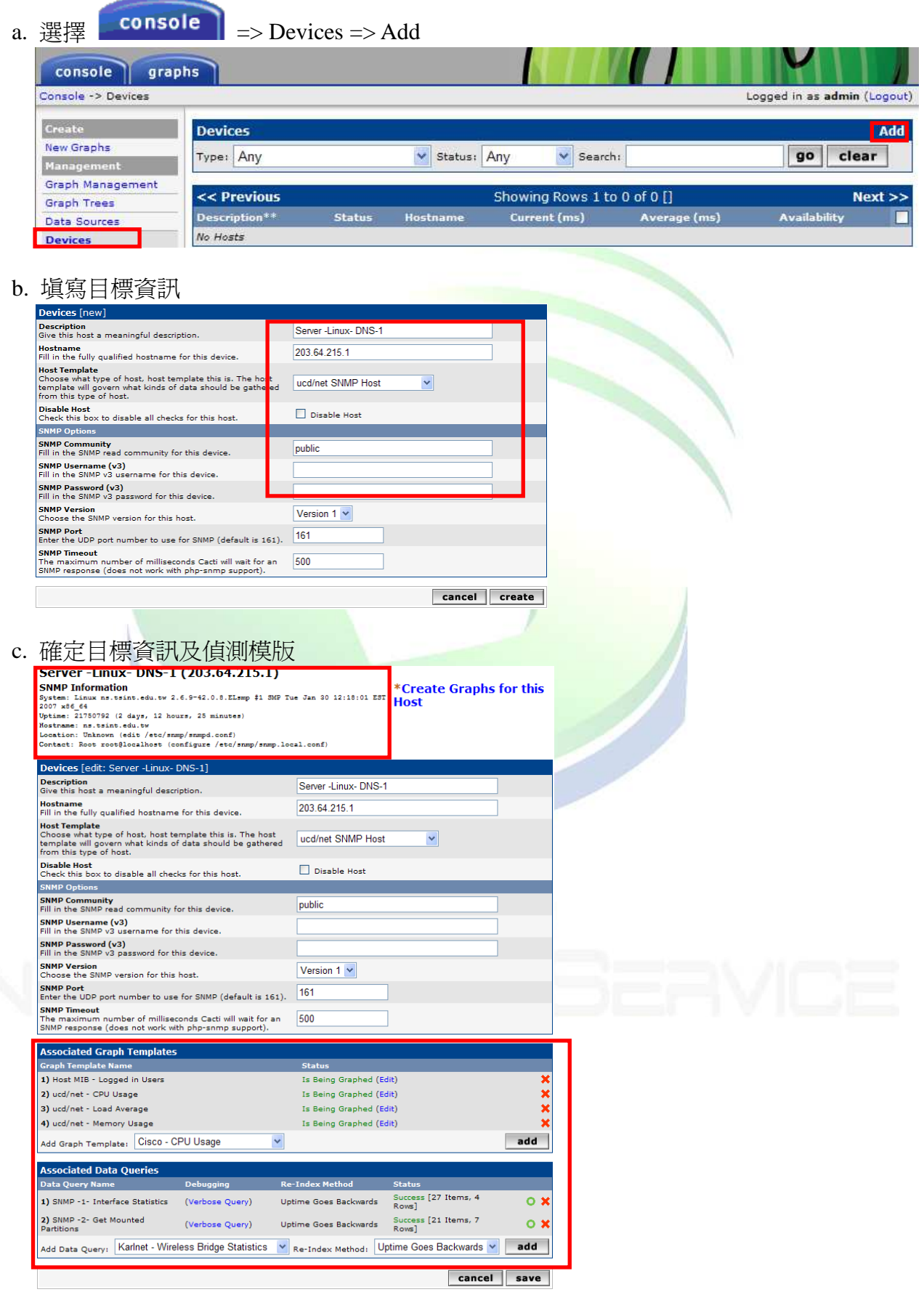

d. 新增完成

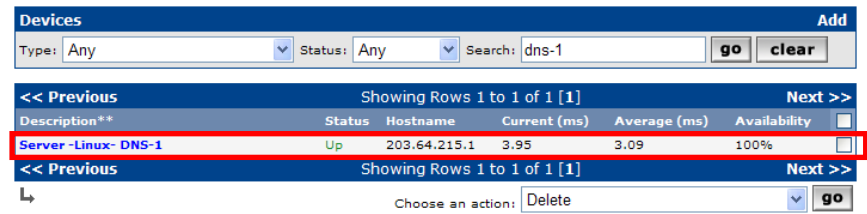

#### **5.2** 建立圖表樹狀架構

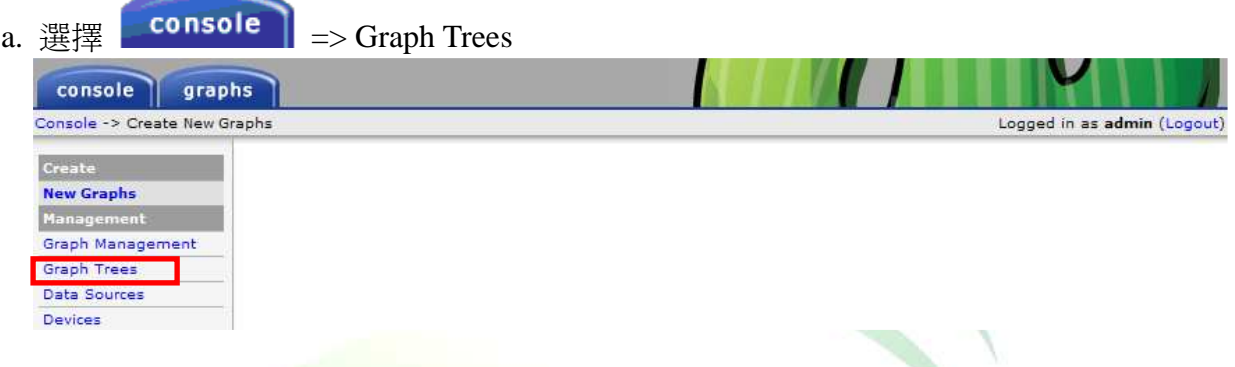

#### b. 按 <sup>\*</sup> 刪除 Default Tree, 並按 Add 新增新的 Graph Tree **Graph Trees Default Tree Are You Sure?** Are you sure you want to delete the tree 'Default Tree'? cancel delete **Graph Trees [new** Name<br>A useful name for this<br>Sorting Type Server - Linux- DNS-1 Sorting Type<br>Choose how items in this tree Manual Ordering (No Sorting) will he en Manual Ordering (No Sorting)<br>Alphabetic Ordering F  $<sub>create</sub>$ </sub> Natural Ordering Numeric Ordering c. 按 Add 新增物件 **Save Successful.** Graph Trees [edit: 01-Server Tree] Name<br>A useful name for this graph tree 01-Server Tree Sorting Type<br>Choose how items in this tre Manual Ordering (No Sorting) v ee will be sorted **Tree Items** Add No Graph Tree Items cancel save

d. 使用 Host 模式,可選擇之前建立的 Devices - Server -Linux- DNS-1

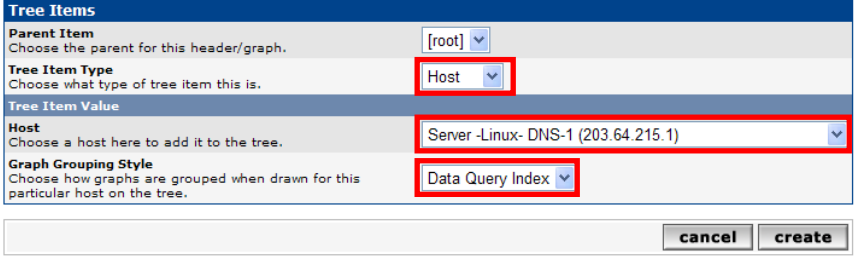

e. 伺服器 Server -Linux- DNS-1 加入 01-Server Tree 完成<br>Save Successful.

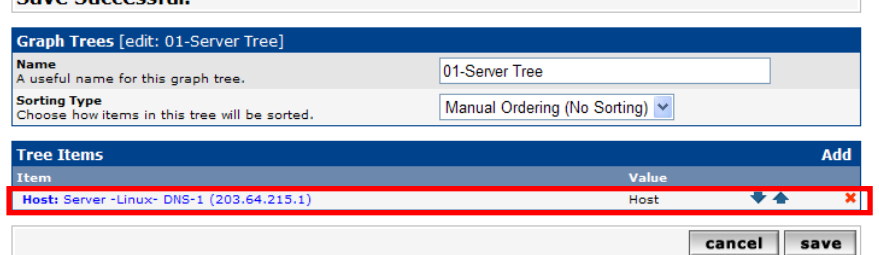

 $\sim 10^{11}$  m  $^{-1}$ 

### **5.3** 建立偵測圖表

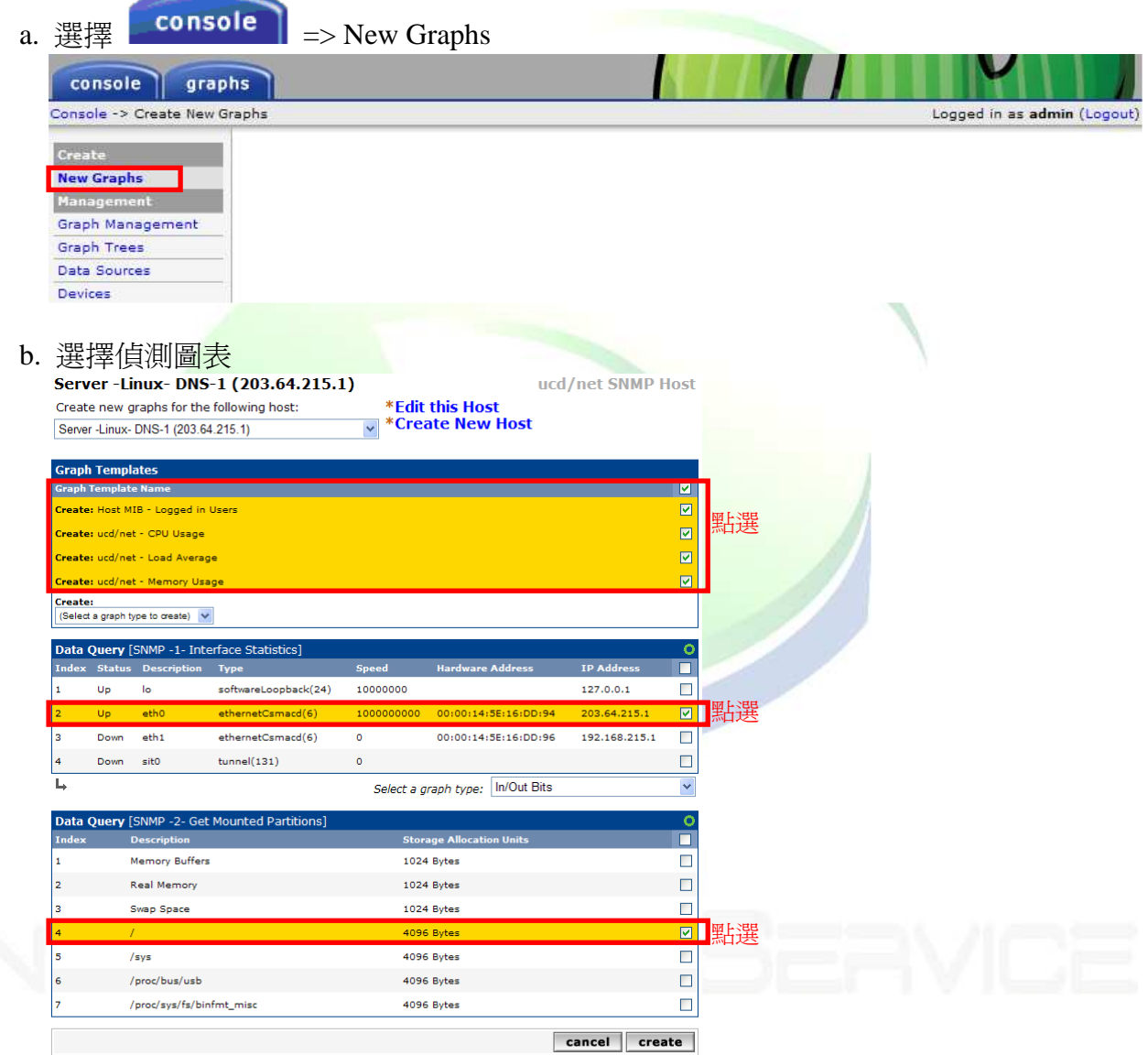

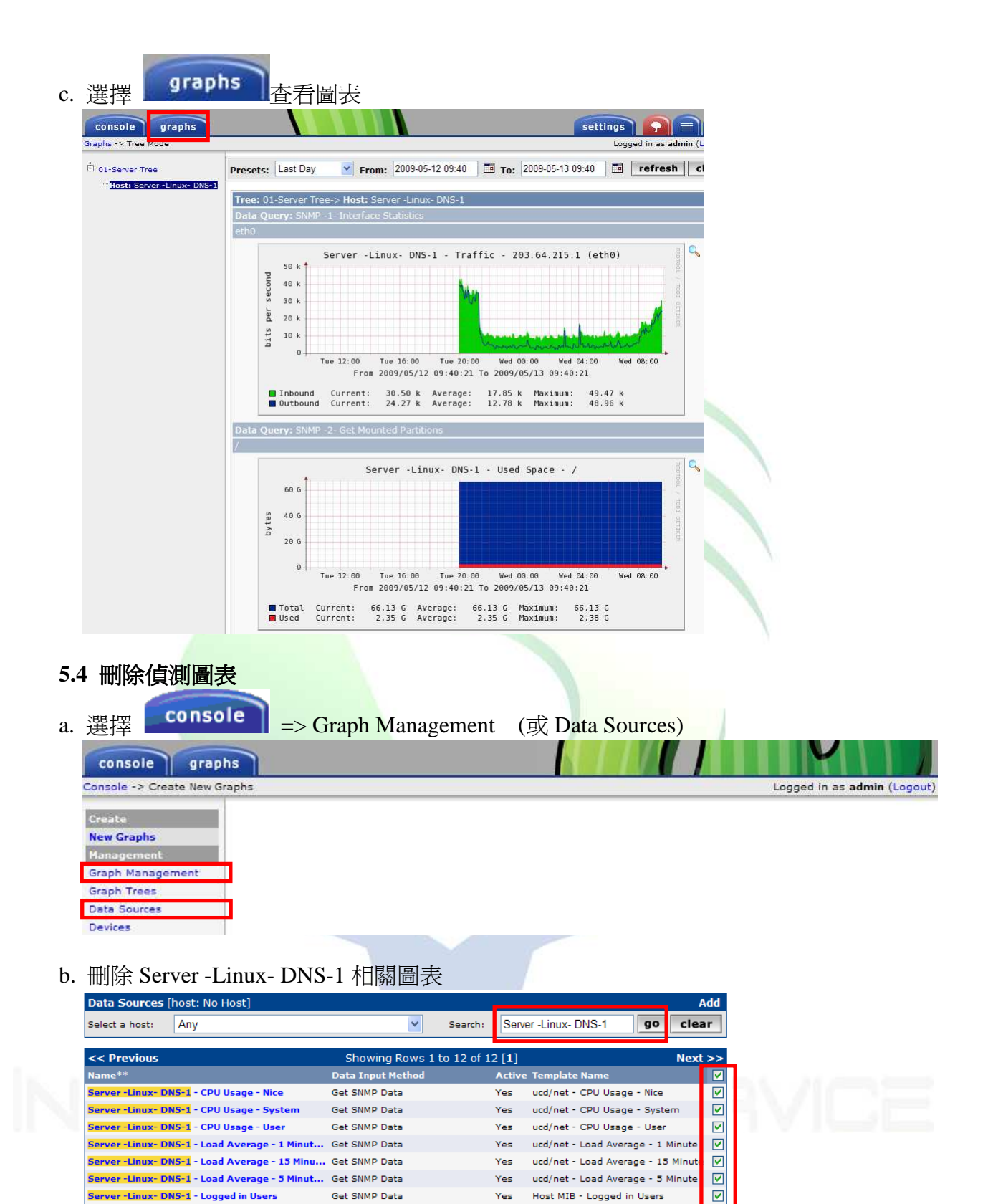

18

Yes

Yes

Yes

 $V_{\text{eff}}$ 

Choose an action: Delete

Get SNMP Data

Get SNMP Data

Get SNMP Data

Get SNMP Data (Indexed)

Get Script Server Data (Indexed) Yes

Showing Rows 1 to 12 of 12 [1]

ucd/net - Memory - Buffers

ucd/net - Memory - Cache

Host MIB - Hard Drive Space

ucd/net - Memory - Free

Interface - Traffic

 $\boxdot$ 

 $\overline{\mathbf{v}}$ 

☑

 $\overline{\mathbf{S}}$ 

☑

 $Next \rightarrow\rightarrow$ 

 $\overline{\mathbf{y}}$  go  $\overline{\mathbf{y}}$ 

Server-Linux- DNS-1 - Memory - Buffers

Server-Linux- DNS-1 - Memory - Cache

Server -Linux- DNS-1 - Memory - Free

Server-Linux-DNS-1 - Used Space - /

<< Previous

Server - Linux - DNS-1 - Traffic - 203.64.215.1...

## 六、查尋偵測圖表

完成

#### **6.1** 流量圖表說明

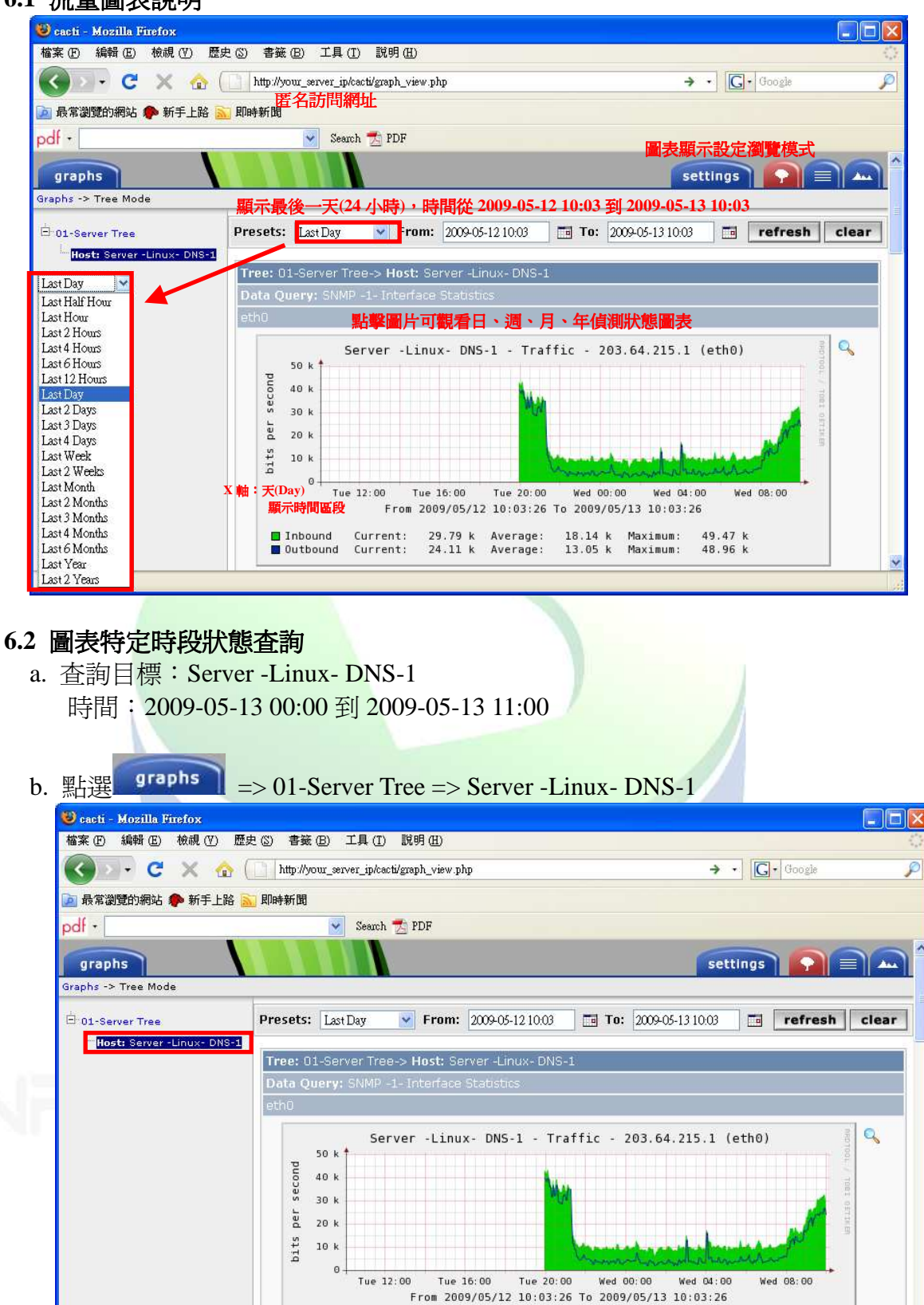

Jouthound Current: 29.79 k Average:<br>Doutbound Current: 24.11 k Average:

18.14 k Maximum: 49.47 k<br>13.05 k Maximum: 48.96 k

c. 在 From 及 To 表單中輸入開始及結束時間,並按 refresh 鍵

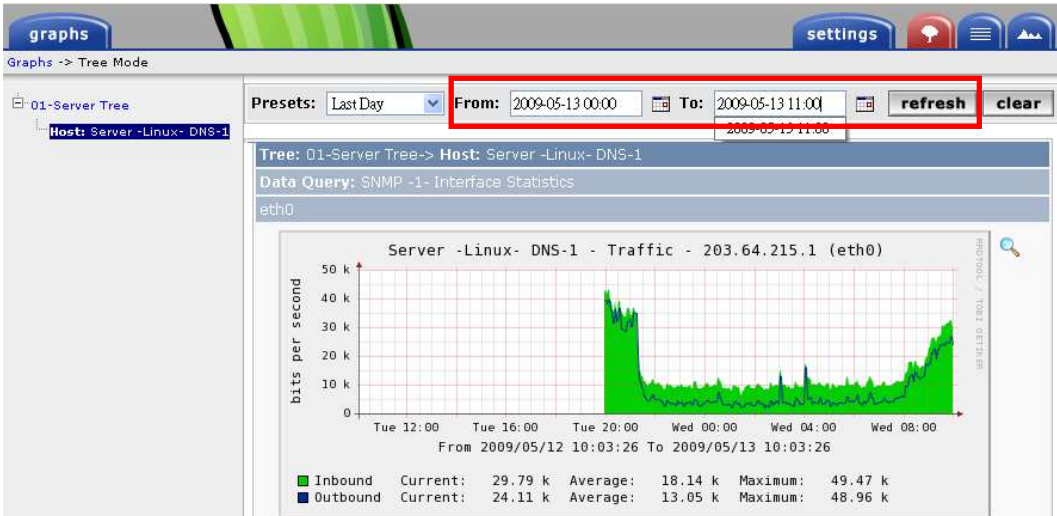

#### d. 目標伺服器在該時間區段的狀態圖

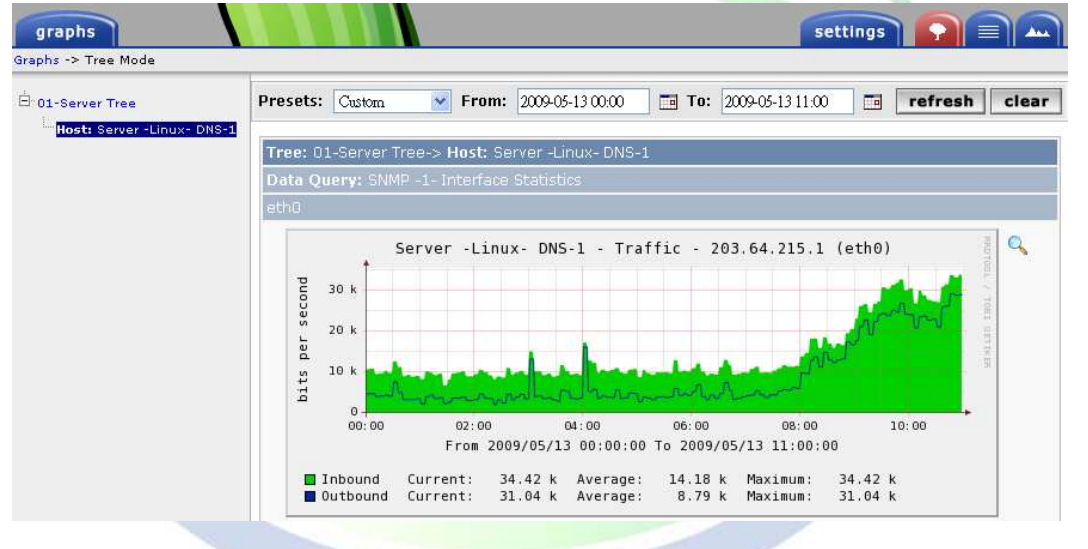

## 七、修改圖表標題

**7.1** 從圖表管理修改標題

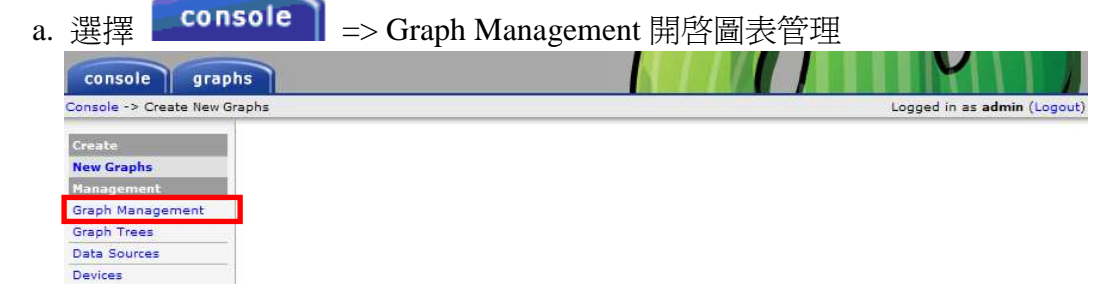

#### b. 搜尋目標設備,點選目標圖表

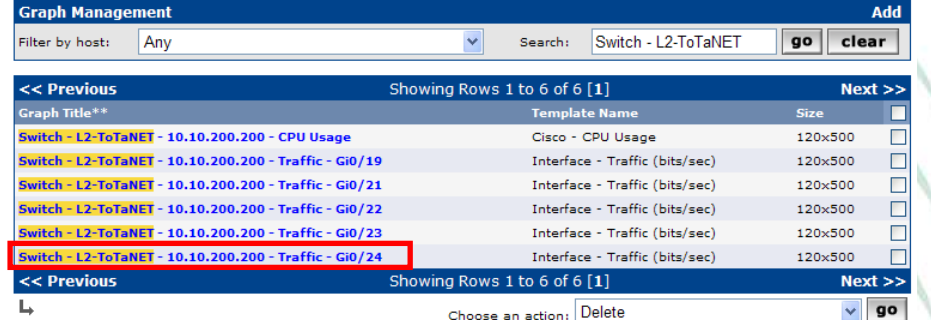

# c. 在圖表<mark>標題欄位( )中加入</mark>說明字串<br>Switch - L2-ToTaNET - 10.10.200.200 - Traffic -<br>Gi0/24

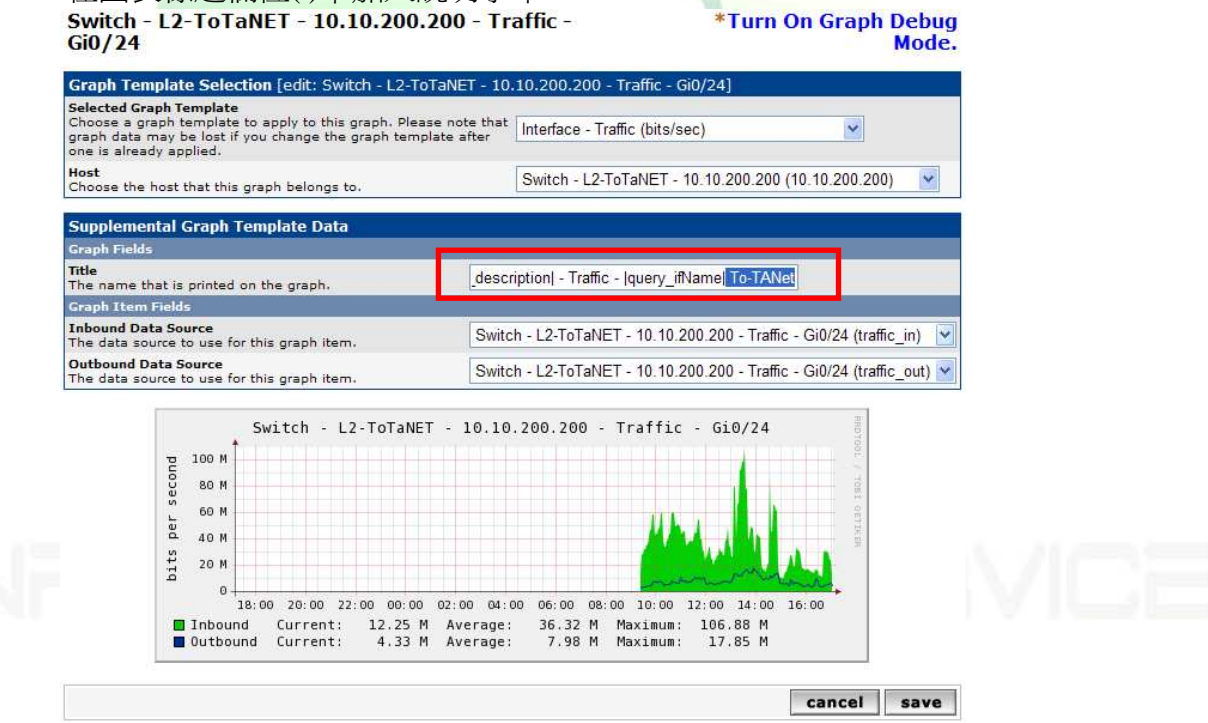

#### d. 修改完成

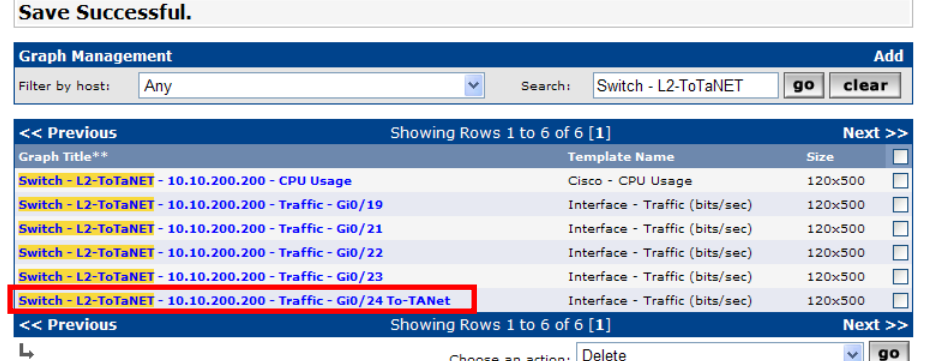

#### e. 修改標題前後圖表狀況

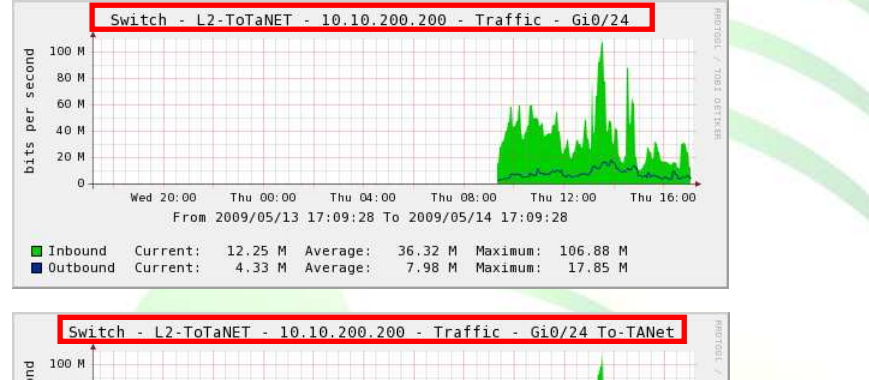

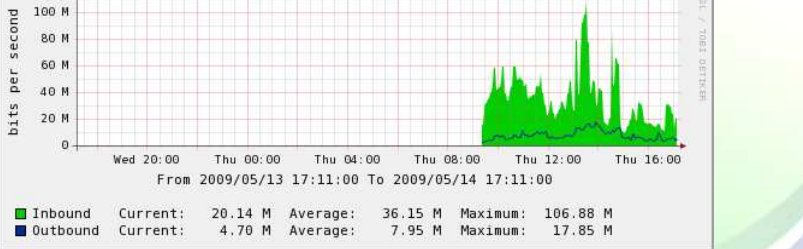

#### **7.2** 從資料庫修改標題

a. 使用 Webmin 修改樣圖表資料庫

點選 MySQL 資料庫伺服器 => cacti , 再選擇 graph\_templates\_graph 資料表

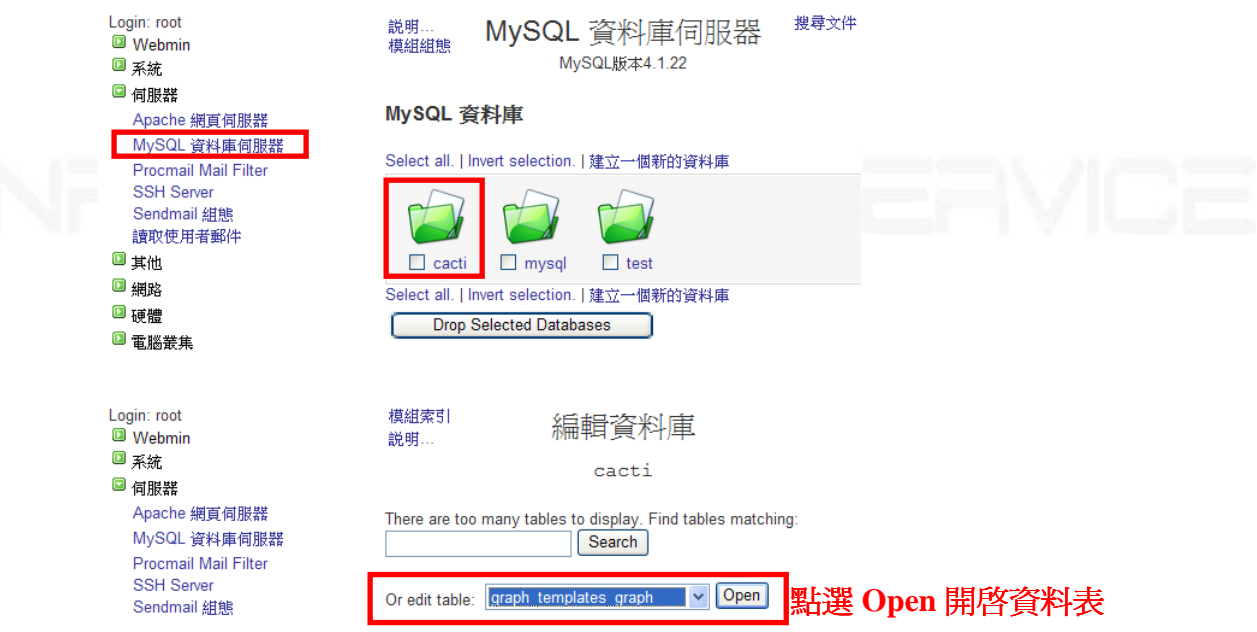

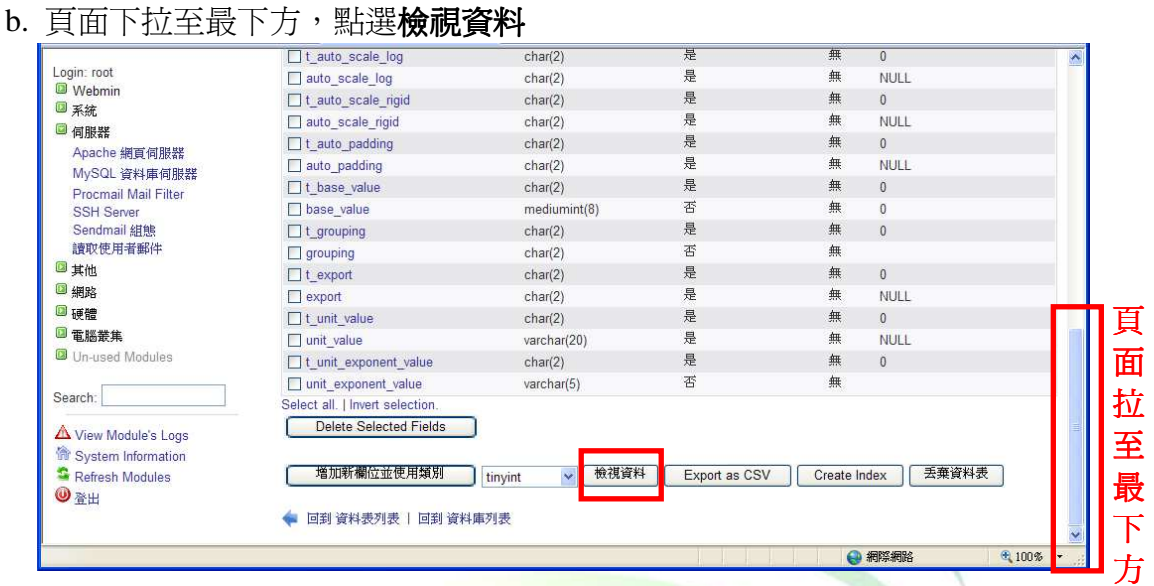

c. 從 Graph Management 查詢目標圖表的 id,然後編輯 graph\_templates\_graph 資料表 中相同 local\_graph\_id 值所對應的 title、title\_cache 欄位值

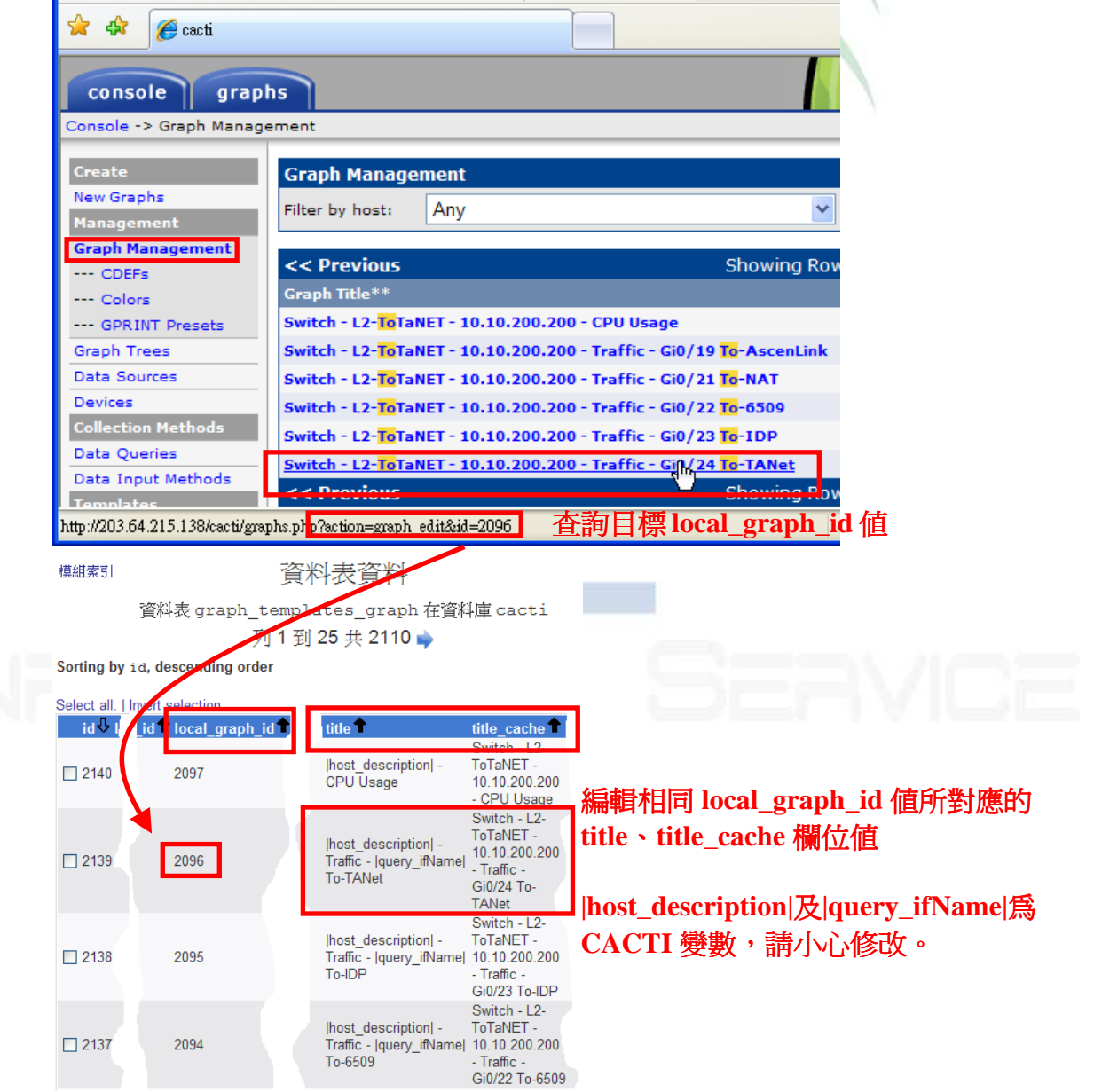

d. 編輯完成

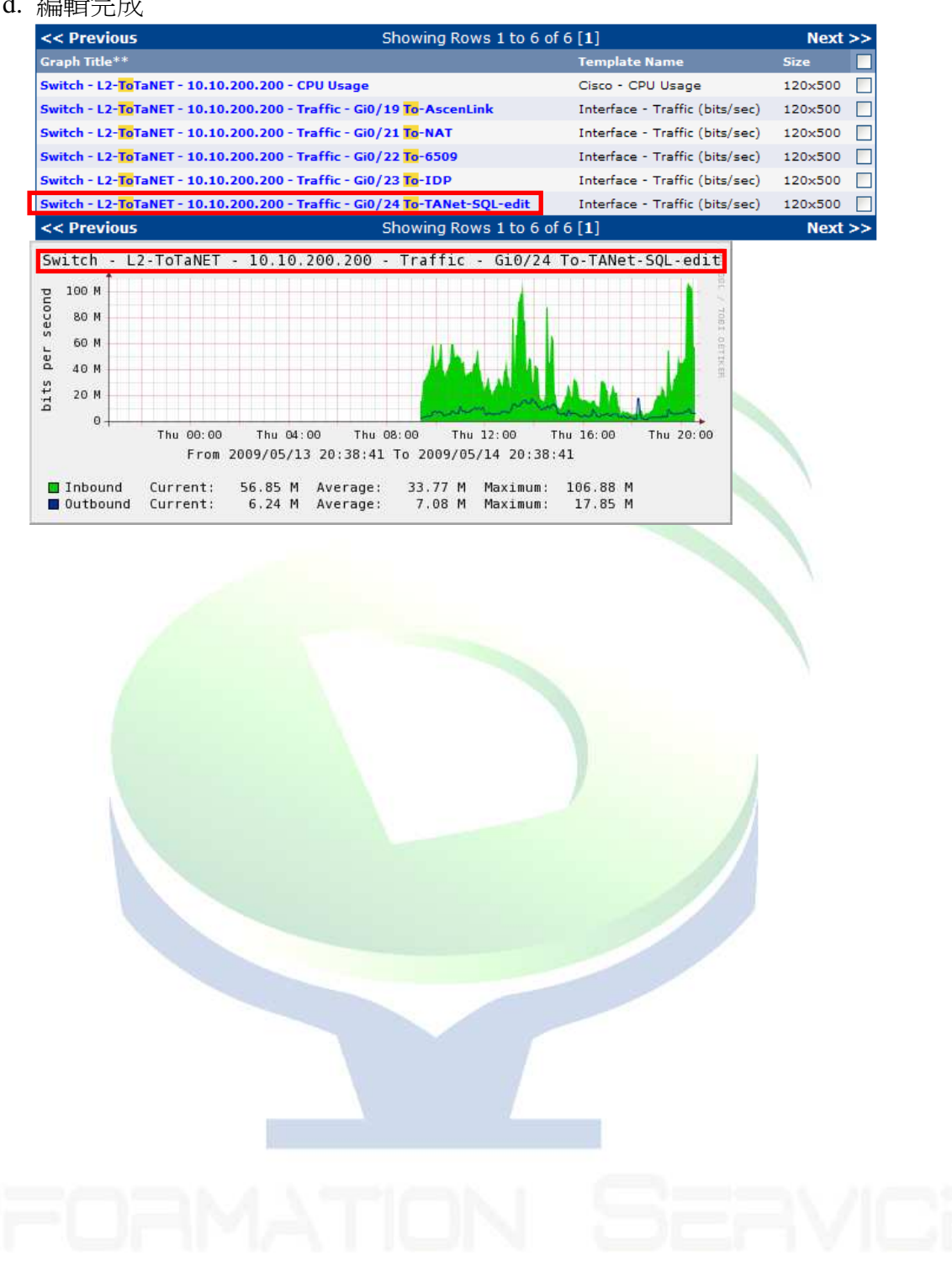

#### 八、設備及伺服器 **SNMP** 設定

#### **8.1 Linux** 伺服器 **SNMP** 設定

# yum -y install net-snmp net-snmp-utils net-snmp-devel

# vi /etc/snmp/snmpd.conf **#com2sec notConfigUser default public <==** 註解該行 **#group notConfigGroup v1 notConfigUser <==** 註解該行 **#group notConfigGroup v2c notConfigUser <==** 註解該行 **#view systemview included .1.3.6.1.2.1.1 <==** 註解該行 **#view systemview included .1.3.6.1.2.1.25.1.1 <==** 註解該行 #access notConfigGroup "" any noauth exact systemview none none <== 註解該行 **#** 定義 **security name** 的 **SNMP Request** 來源端 **IP** 及 **Community com2sec local localhost public com2sec mynetwork 203.64.215.0/24 public #** 定義 **group** 的 **SNMP** 版本及擁有的 **security name group MyRWGroup any local group MyROGroup any mynetwork #** 定義 **view** 所包含的 **OID/MIB subtree**  view all included  $\overline{.1}$  80 **#** 定義 **SNMP** 訪問權限 **access MyROGroup ""** any noauth **prefix all none none**<br>access MyRWGroup "" any noauth prefix all all all all **access MyRWGroup "" any noauth prefix all all all 8.2 Windows** 伺服器 **SNMP** 設定 a. 點選 控制台 => 新增移除程式 => 新增移除 Windows 元件 高新増或移除程式  $\overline{\Box}$ 目前安裝的程式: 排序方式(S): 石稱 □ 顯示更新(D)  $\overline{\phantom{0}}$ Adobe Flash Player 10 ActiveX 按這裡取得支援資訊。 要從您的電腦移除這個程式,請按 [移除]。 移除 ATI Display Driver **IF** IPMI Driver 大小 0.65MB  $\mathcal{L}$  J2SE Runtime Environment 5.0 Update 5 大小 144.00MB

 $\boxed{\underline{\underline{\phi}}}$  Java(TM) 6 Update 11 大小 94.38MB  $\boxed{\underline{\underline{\phi}} }$ Java(TM) 6 Update 7 大小 136.00MB Microsoft .NET Framework 2.0 Service Pack 1 大小 187.00MB all Micmsoft NET Framework 2.0 Service Pack 1 Language Pack - CHT  $+$ *i*<sub>2</sub>  $-$  562MR  $-$ 

b. 選擇 Management and Monitoring Tools, 再按詳細資料

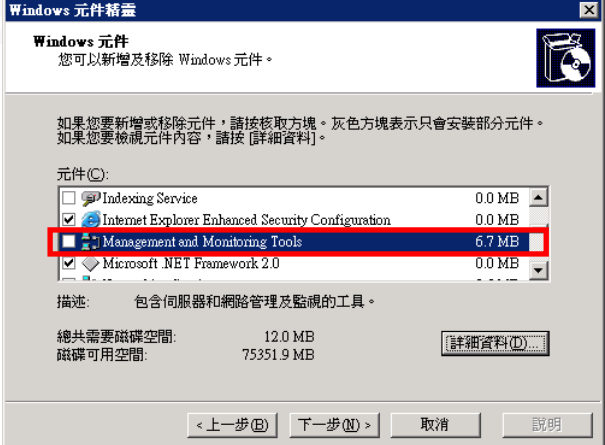

c. 勾選 Simple Network Management Protocol (SNMP), 按確定開始安裝

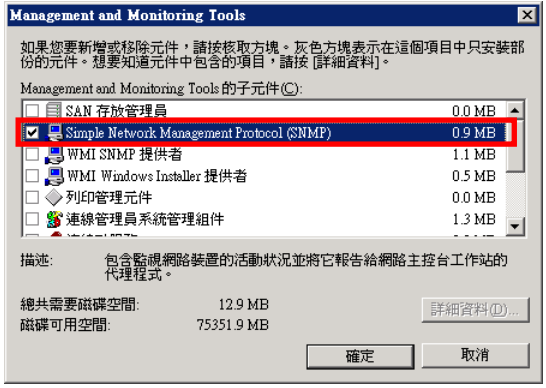

d. 在 和 上按右鍵,選管理,服務及應用程式 => 服務 => SNMP Service 右鍵選內容

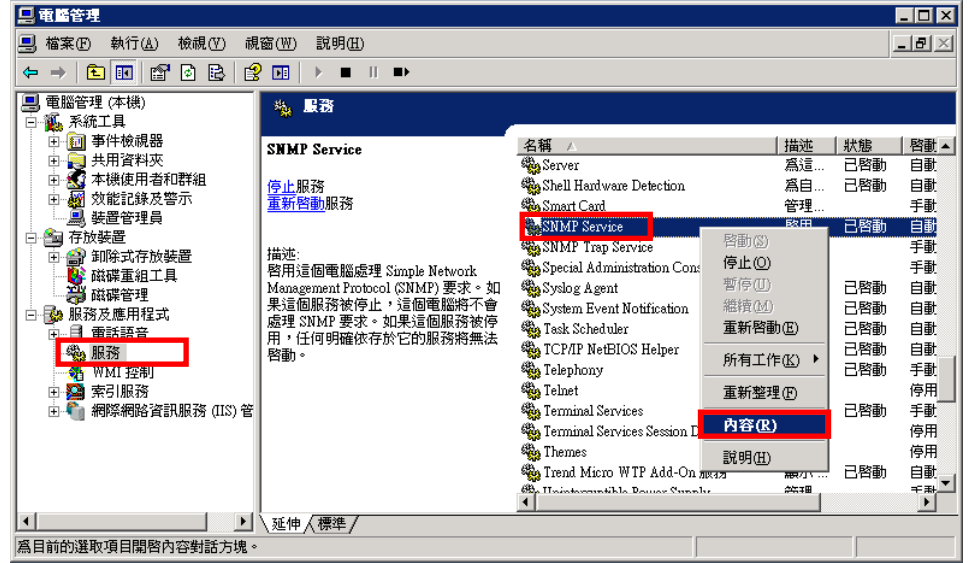

e. 選擇安全性新增目標主機及接受的群體名稱

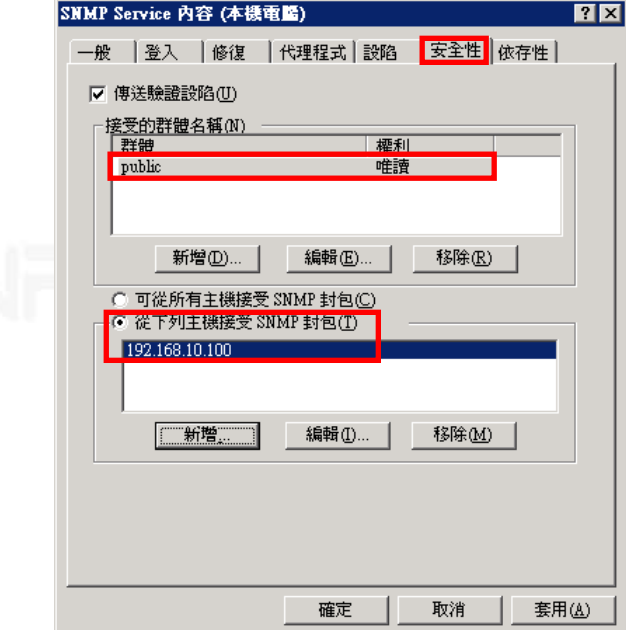

#### **8.3 Cisco** 交換器 **SNMP** 設定

Cisco SNMP v1 設定 **Switch> configure terminal Switch(config)> snmp-server community read RO Switch(config)> snmp-server community write RW**

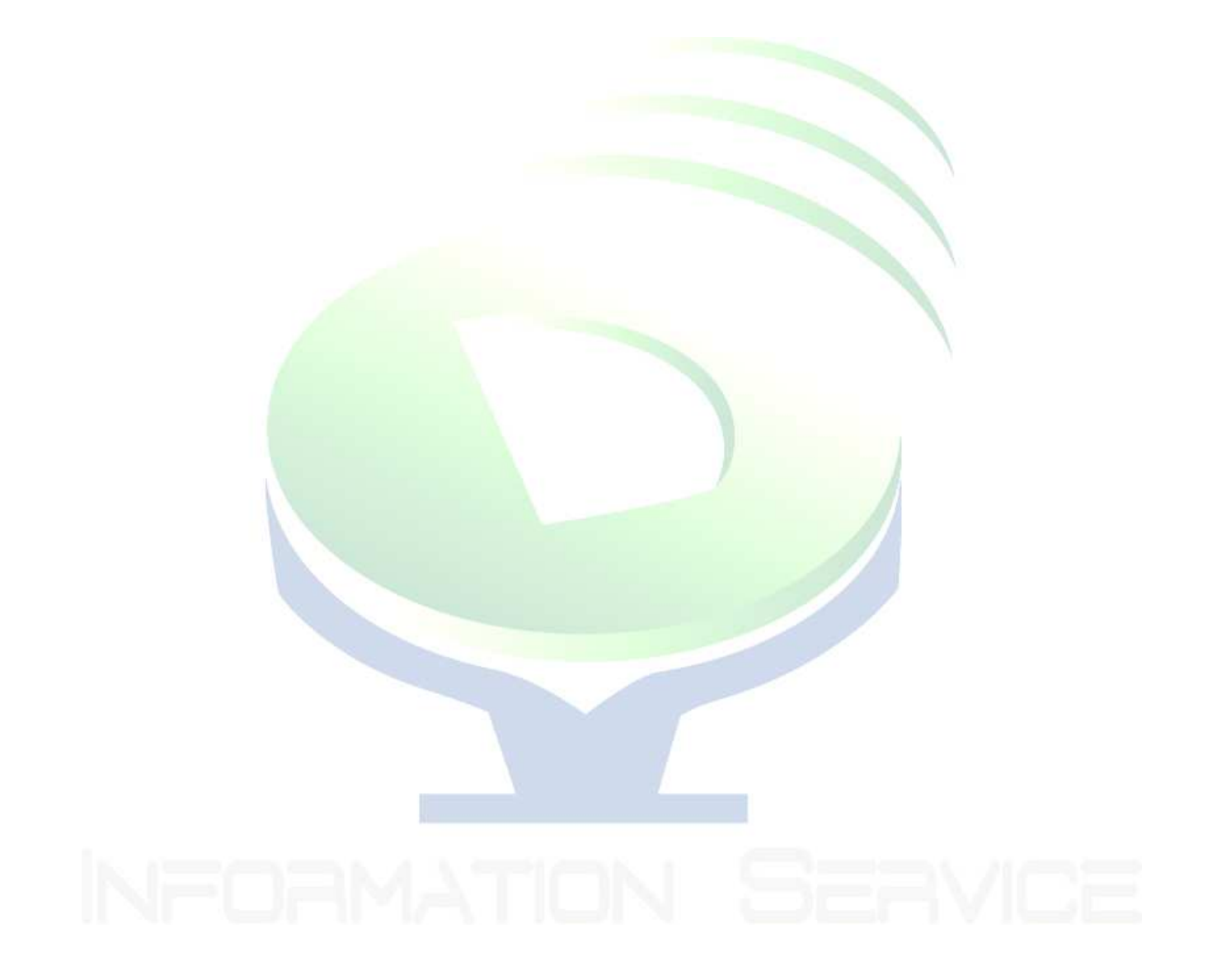

## 九、**CACTI** 圖表中文支援

#### **9.1** 對 **RRDTool** 套件打上雙字元處理補丁

- a. 取得 rrdtool-1.2.23-3.el4.src.rpm,展開 srpm。 # wget ftp://ftp.pbone.net/mirror/download.fedora.redhat.com/pub/fedora/epel/4/SRPMS/rrdtool-1.2.23-3.el4.src.rpm # rpm -i rrdtool-1.2.23-3.el4.src.rpm
- b. 解開 rrdtool-1.2.23.tar.gz,參考 RRDTool 中文版安裝經驗及 RRDTool 中文 Ebuild

為此版本編寫 patch 檔修正 src/rrd\_gfx.c 及 src/rrd\_graph.c。 **Patch** 程式碼如下:

```
--- rrdtool-1.2.23.orig/src/rrd_gfx.c 2007-05-02 18:06:10.000000000 +0000 
+++ rrdtool-1.2.23/src/rrd_gfx.c 2009-05-15 11:13:37.000000000 +0000 
@@ -389,7 +389,7 @@ 
int n;
    int error; 
   int \text{gottab} = 0;+ // 雙字元處理 multi-bytes 問題
+ wchar_t* w_text; 
  #ifdef HAVE_MBSTOWCS 
   wchar t *cstr;
   size_t clen = strlen(text)+1;
@@ -410,7 +410,6 @@ 
   ft_pen.x = 0; \frac{\text{#}}{\text{#}} /* start at (0,0) !! */
   ft\_pen.y = 0;string-\ggwidth = 0;
   string->height = 0;
   string->glyphs = (gfx_char) calloc (string->count,sizeof(struct gfx_char_s));
@ @ -420,6 +419,9 @ @string->transform.yx = (FT_Fixed)(sin(M_P1*(rotation)/180.0)*0x10000);string->transform.yy = (FT_F ixd)(cos(M_P I*(rotation)/180.0)*0x10000);
+ w_text = (wchar_t) calloc (string->count,sizeof(wchar_t));
+ // 轉換為 wide 型式
  mbstowcs(w_text,text,string->count);
   use kerning = FT HAS KERNING(face);
   previous = 0;
   glyph = string >glyphs;@ @ -448.7 +450.8 @ @glyph>pos.x = 0;glyph->pos.y = 0;glyph->image = NULL;
     glyph\rightarrow index = FT Get Char Index( face, letter );
+ // 字符隻轉換
+ glyph->index = FT Get Char Index( face, w_text[n]);
      /* compute glyph origin */ 
     if ( use kerning && previous && glyph->index ) {
@ @ -521,6 +524,7 @ @ string->width = string->bbox.xMax - string->bbox.xMin; 
    } */ 
    string->height = string->bbox.yMax - string->bbox.yMin; 
+ free(w text);
    return string; 
  } 
--- rrdtool-1.2.23.orig/src/rrd_graph.c 2007-05-02 18:06:10.000000000 +0000 
+++ rrdtool-1.2.23/src/rrd_graph.c 2009-05-15 10:56:43.000000000 +0000 
@@ -3105,8 +3105,10 @@ 
  #endif 
  #ifdef HAVE_SETLOCALE 
      setlocale(LC_TIME,"");
```
 $\text{/}\text{/}$  語系使用 zh\_TW.UTF-8 + setlocale(LC\_ALL,"zh\_TW.UTF-8"); #ifdef HAVE\_MBSTOWCS setlocale(LC\_CTYPE,""); + // 語系使用 zh\_TW.UTF-8 + setlocale(LC\_ALL,"zh\_TW.UTF-8"); #endif #endif im->yorigin=0;

c. 使用 patch 修正後,可使用 rpmbuild 編譯出支援中文圖表的 rpm 檔

#### **9.2** 修改語系支援

- a. 修改 apache 語系為 UTF-8 # vi /etc/httpd/conf/httpd.conf **AddDefaultCharset UTF-8**
- b. 修改 cacti 頁面, 使其預設語系為 UTF-8 # vi /var/www/html/cacti/include/top\_header.php 在<head></head>中加入 **<meta http-equiv="Content-Type" content="text/html; charset=utf-8">**

#### **9.3** 在 **CACTI** 中設定使用的中文字型檔

a. 取得中文字型檔 安裝 Linux 中文字型 # yum -y install ttfonts-zh\_TW

可得字型檔 /usr/share/fonts/zh\_TW/TrueType/bkai00mp.ttf /usr/share/fonts/zh\_TW/TrueType/bsmi00lp.ttf

b. 設定 CACTI 使用的字型路徑

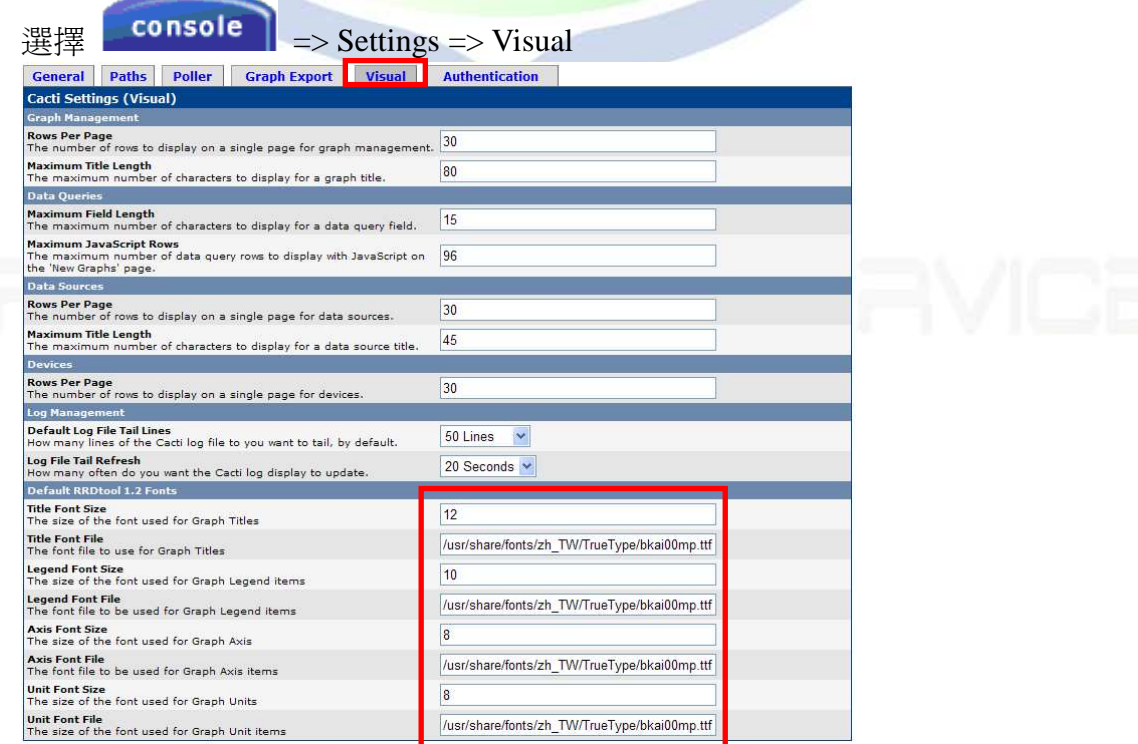

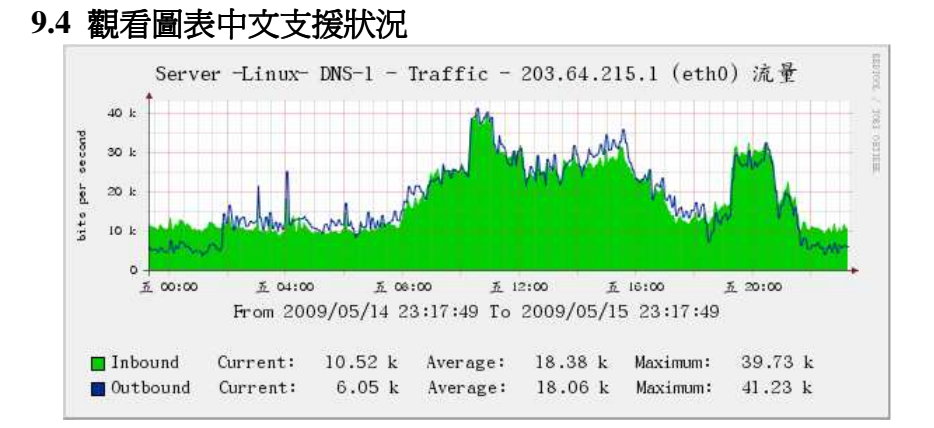

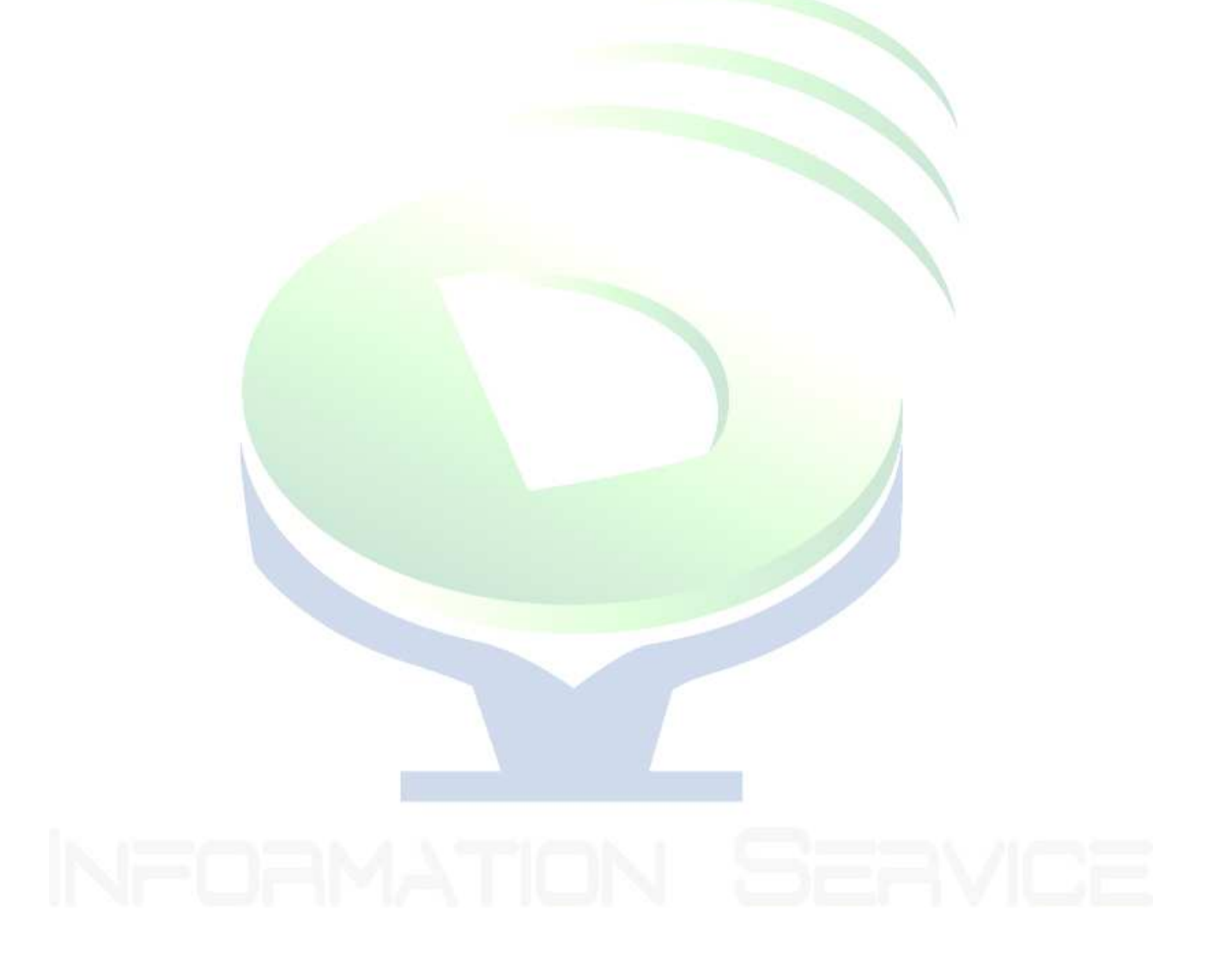

## 十、圖表中文化 **10.1** 圖表樣版**(Graph Template)**中文化

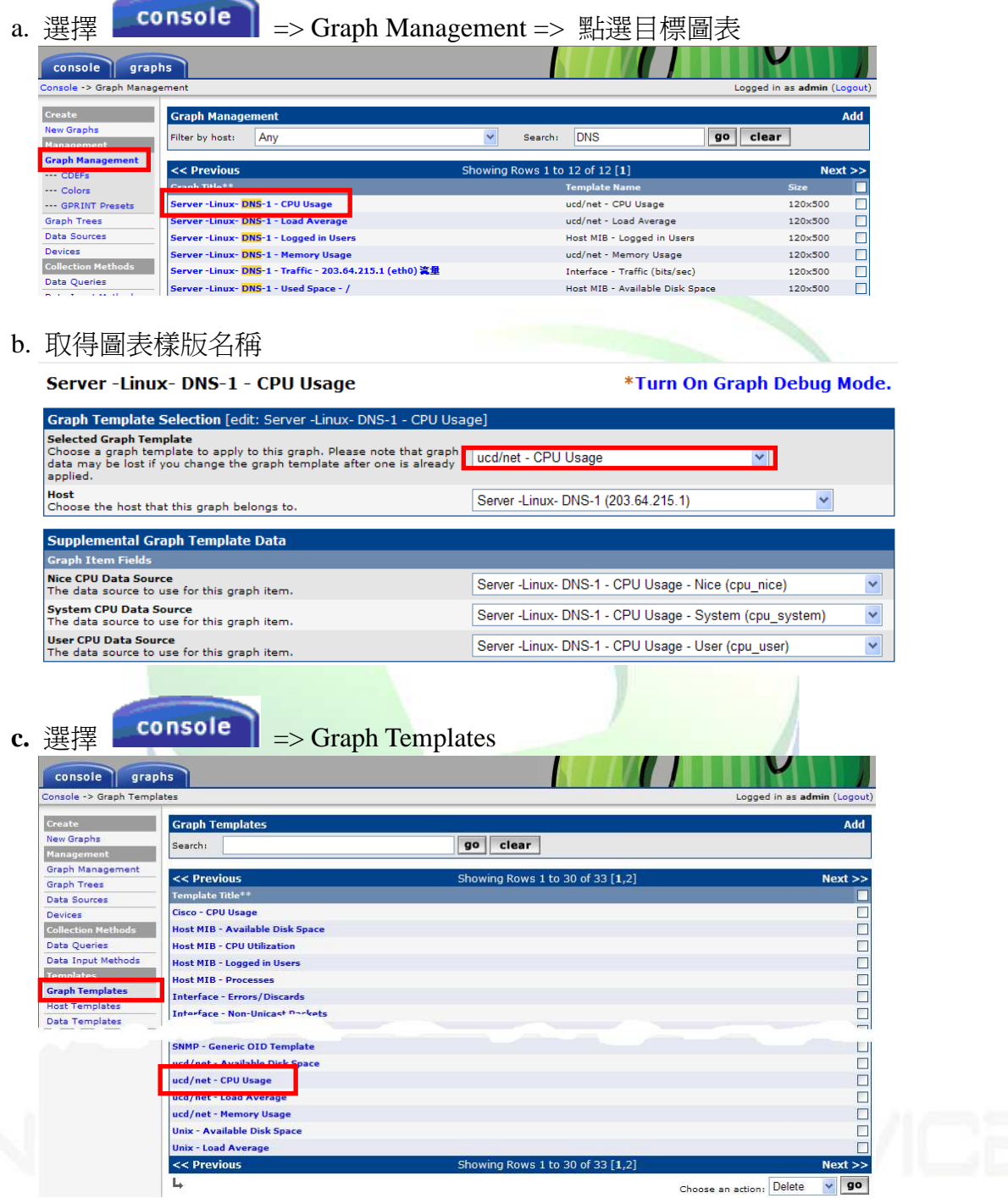

#### d. 圖表樣版內容

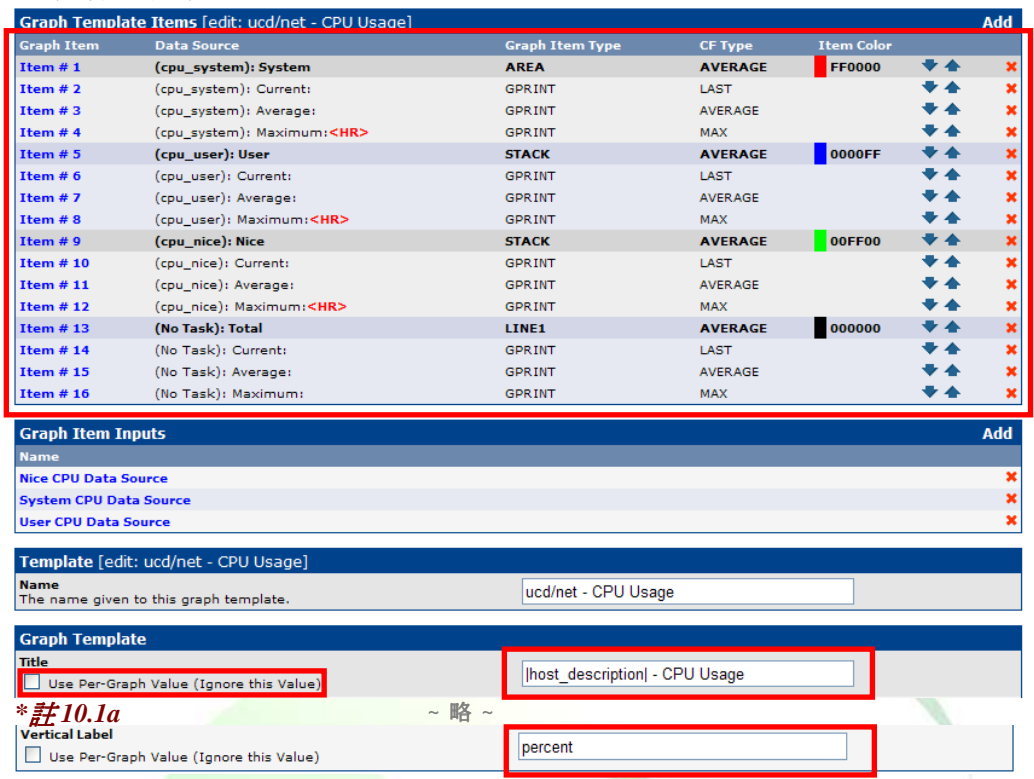

### e. 修改圖表<mark>說明欄位(Graph Ite</mark>m)

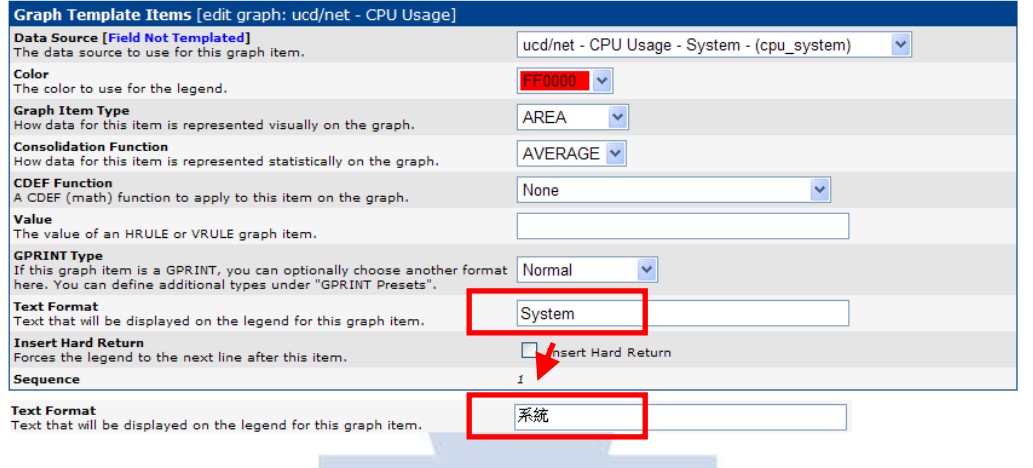

#### f. 圖表樣版修改後狀況

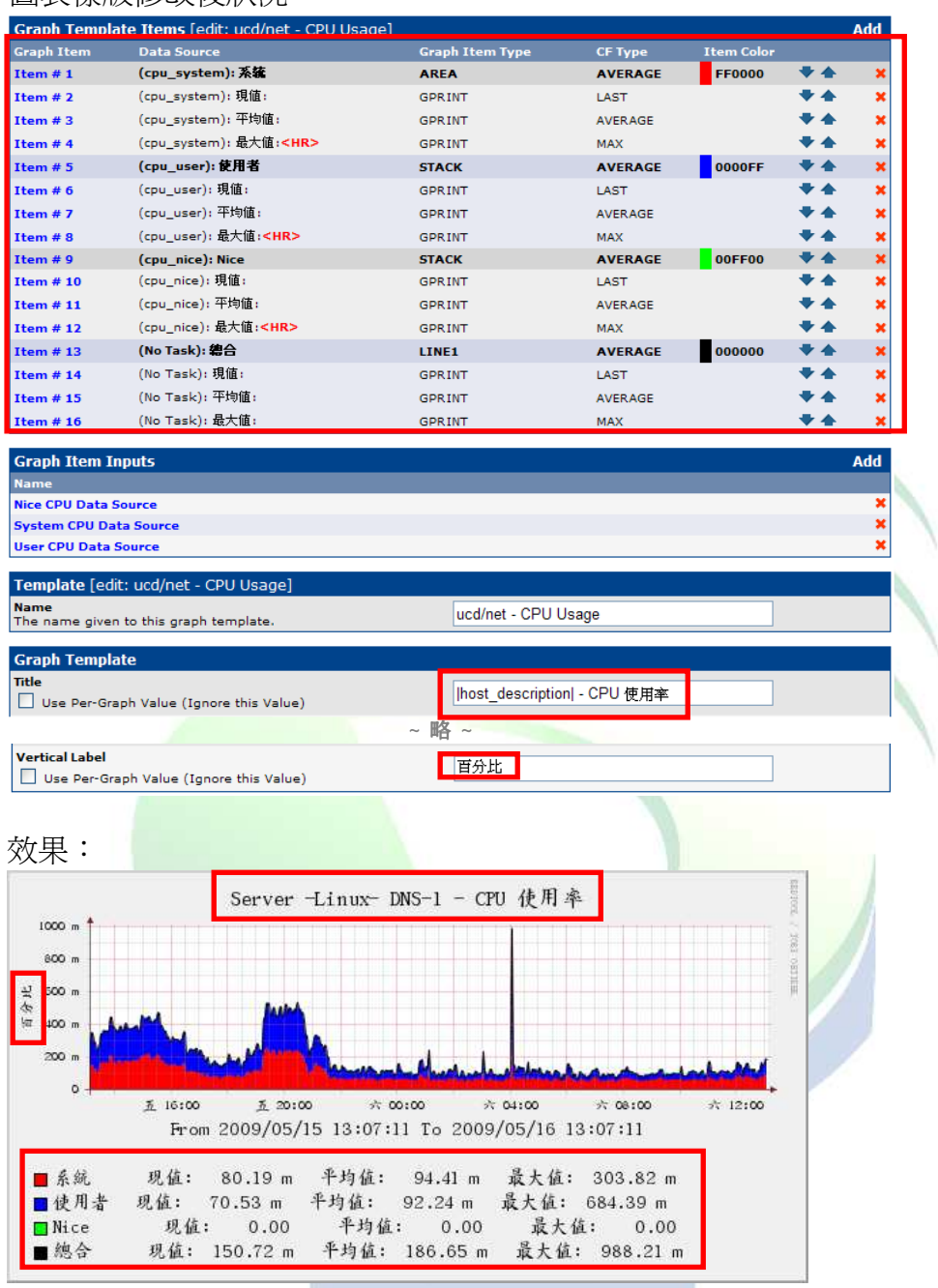

\*註 10.1a:由此修改圖表樣版時,除了勾選 Use Per-Graph Value (Ignore this Value)的欄位外,會更新 *graph\_templates\_graph* 資料表中所有使用此樣版的資料值,因此 *Data Queries* 樣版*(*如:網路介面的流量 網路介面的流量 圖表 *Interface – Traffic )*使用的 *Graph Template* 的 *title* 欄位應保持 *Use Per-Graph Value (Ignore this Value)*為 勾選狀態。關於 *Data Queries* 樣版的 *title* 欄位中文化參照 *10.2* 章節。

#### **10.2 Data Queries** 的圖表樣版中文化

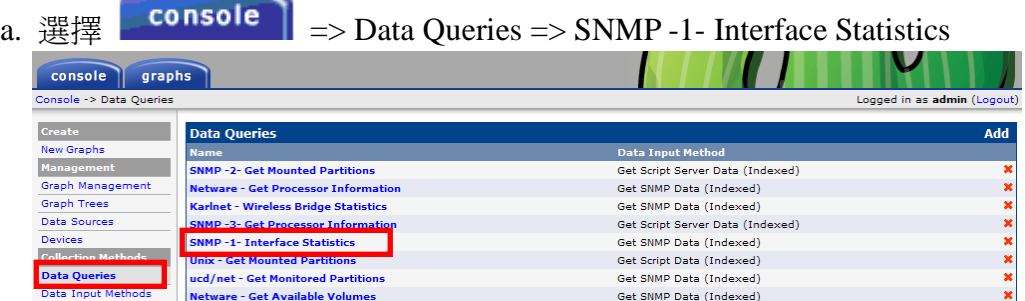

#### b. 選擇 Associated Graph Templates

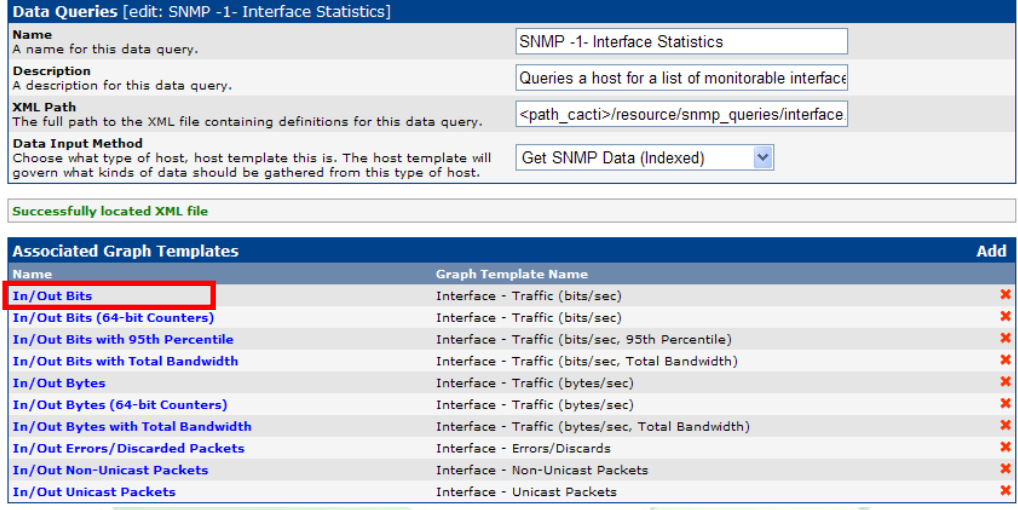

## c. 對 Suggested Values 進行中文化 **( b** 步驟中所有 **Associated Graph Templates** 都要中文化 **)**

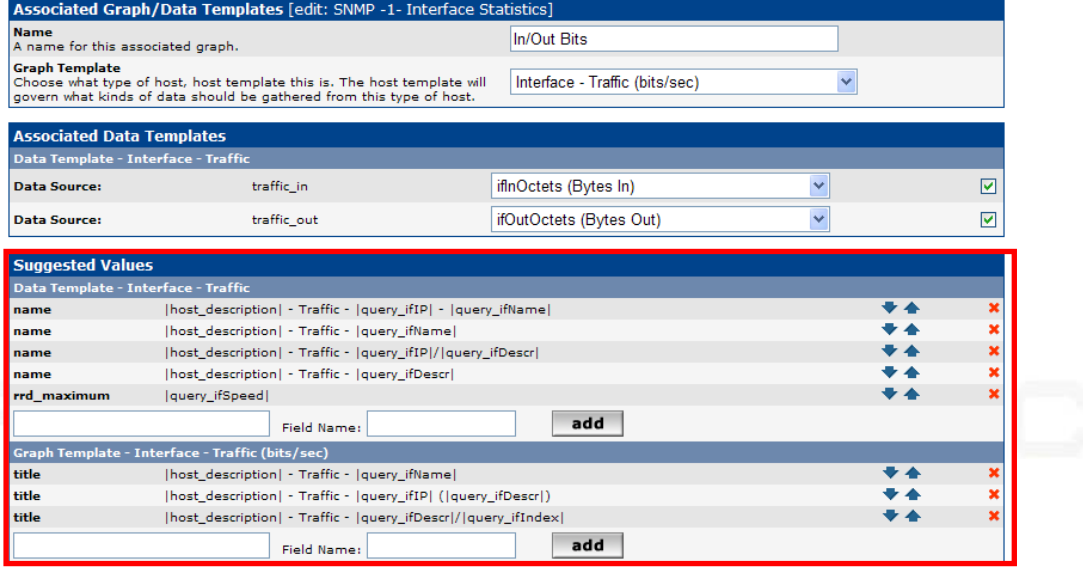

#### d. 中文化結果 **(\***註 **10.2a)**

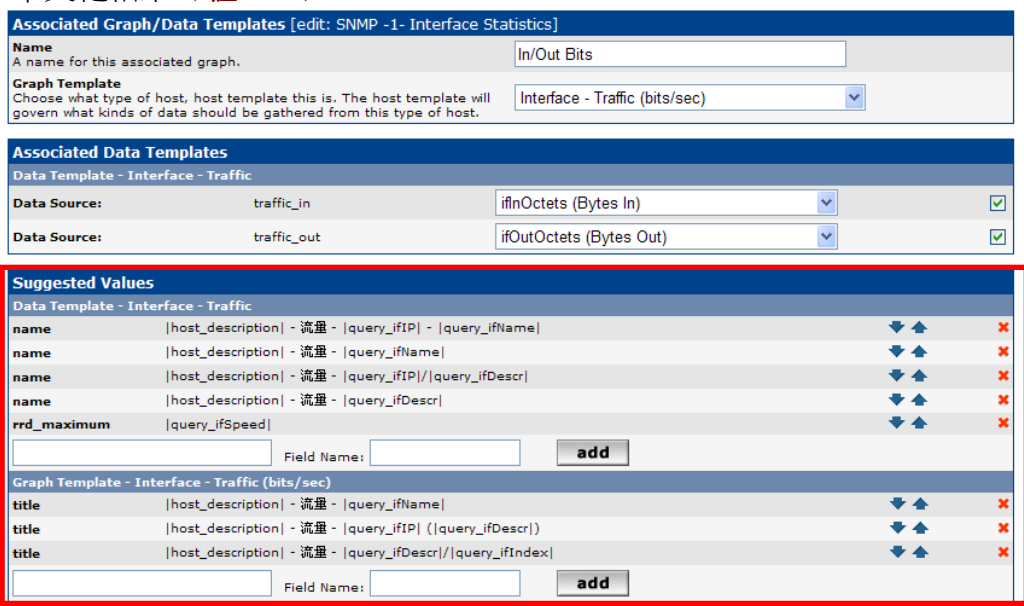

\*註 10.2a:對 Data Queries 圖表樣版中文化只有當新增圖表時,由此取得中文圖表標題,而不會改變已 建立的圖表標題。變更已建立的圖表標題請參照章節七、修改圖表標題及 10.1 章節中的 title 欄位 Use *Per-Graph Value (Ignore this Value)*用法

### **10.3** 對圖表 **Round Robin Archives** 名稱中文化

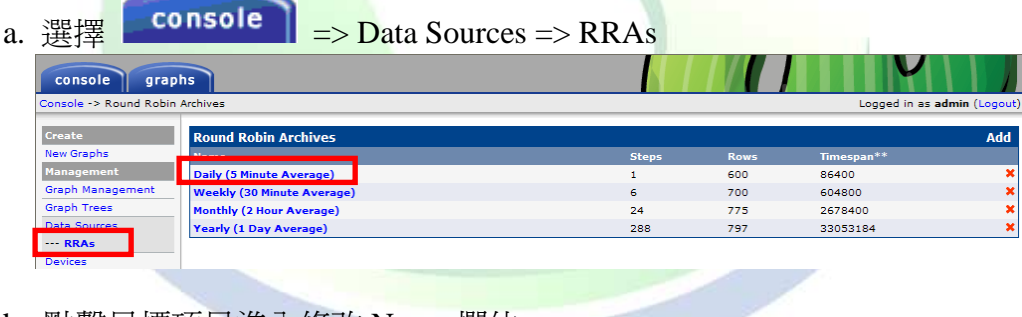

#### b. 點擊目標項目進入修改 Name 欄位

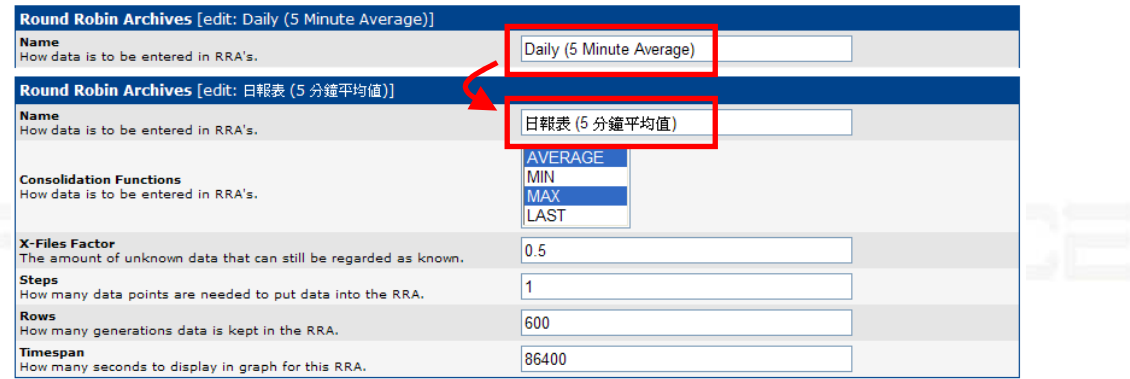

c. 中文化結果

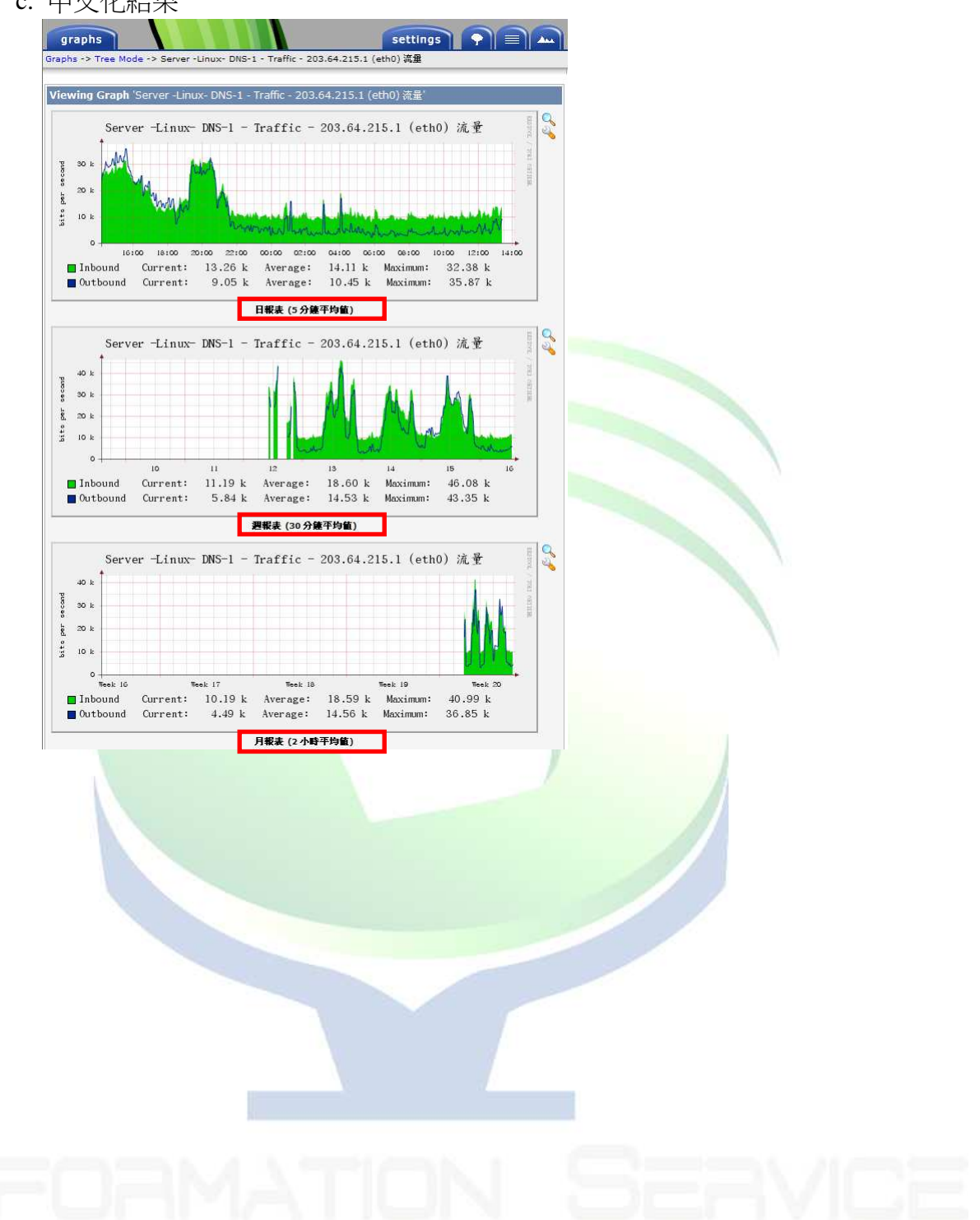

## 附錄一、常用 **Linux OID/MIB** 對照表

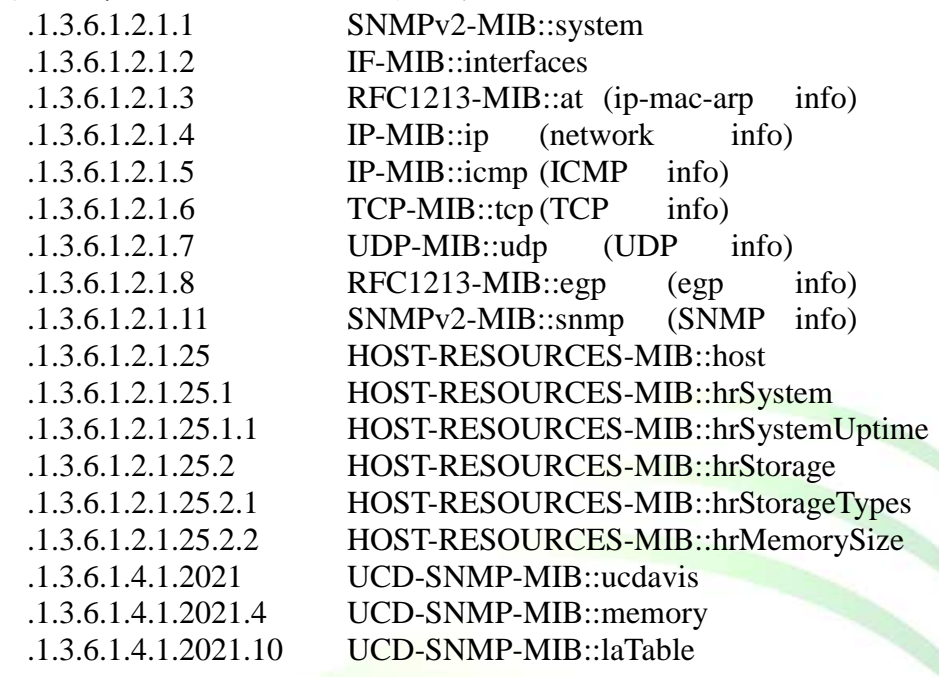

## 參考資料

酷!學園 [分享]RRDTool 中文版安裝經驗: http://phorum.study-area.org/index.php?action=printpage;topic=23822.0 RRDTool 中文 Ebuild: http://blog.t-times.net/ada/space/start/2006-04-26/1 使用 cacti 監測系統性能: http://dz.adj.idv.tw/archiver/tid-145.html

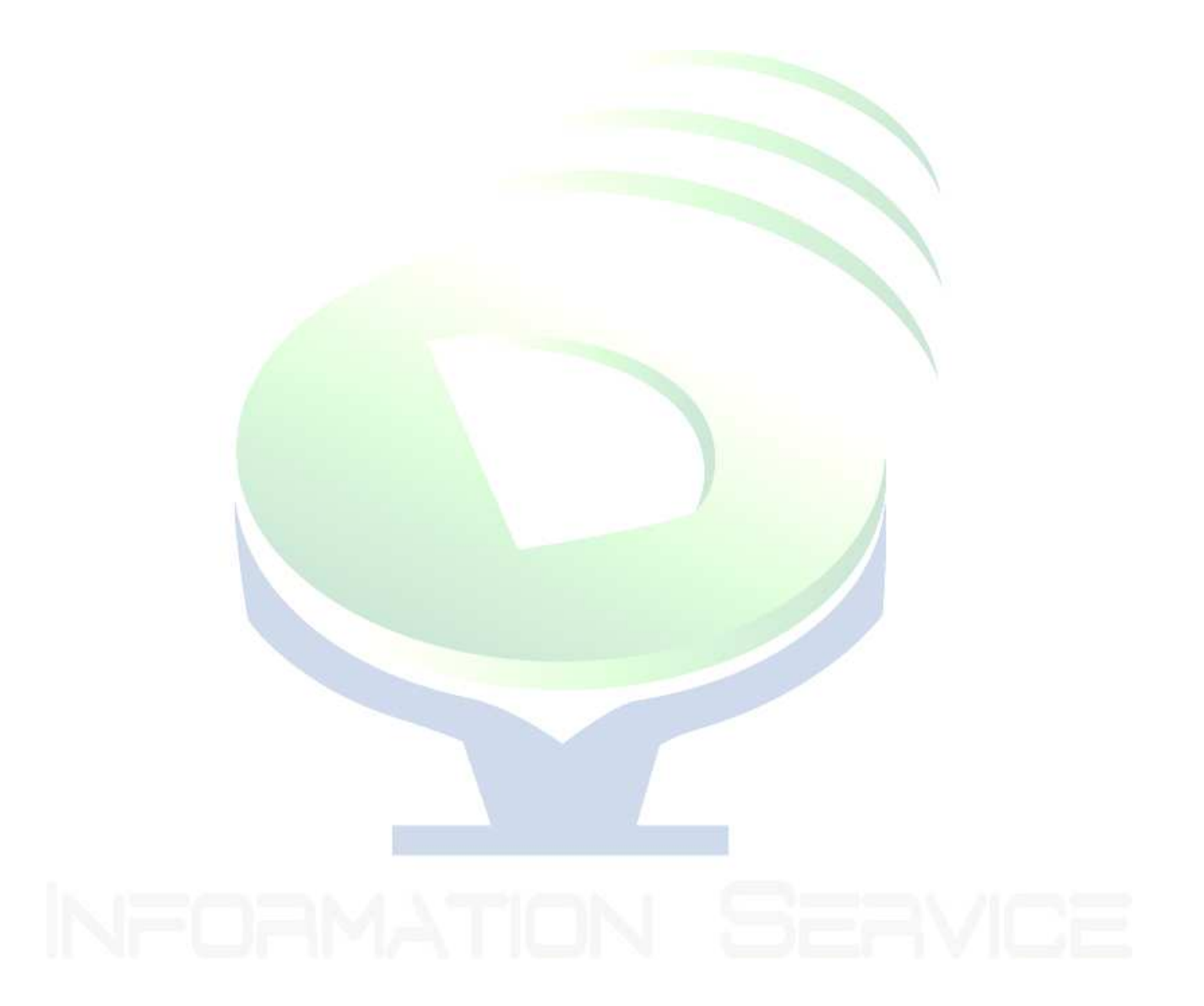

# **Change Log**

- **20090513** 初版完成
- **20090514** 新增七、修改圖表標題

**20090515** 新增八、設備及伺服器 **snmp** 設定 新增附錄一、常用 **Linux OID/MIB** 對照表 新增九、**CACTI** 圖表中文支援 新增參考資料 **20090516** 新增十、圖表中文化